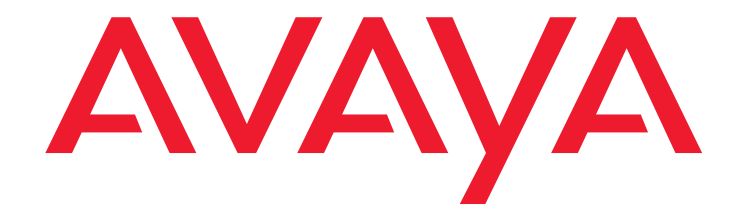

# **4620/4620SW/4621SW IP Telephone User Guide**

555-233-781 Issue 4 November 2006

#### **© 2006 Avaya Inc. All Rights Reserved.**

#### **Notice**

While reasonable efforts were made to ensure that the information in this document was complete and accurate at the time of printing, Avaya Inc. can assume no liability for any errors. Changes and corrections to the information in this document may be incorporated in future releases.

#### **For full legal page information, please see the complete document, Avaya Legal Page for Hardware Documentation, Document number 03-600759.**

**To locate this document on our Web site, simply go to <http://www.avaya.com/support> and search for the document number in the search box.** 

#### **Documentation disclaimer**

Avaya Inc. is not responsible for any modifications, additions, or deletions to the original published version of this documentation unless such modifications, additions, or deletions were performed by Avaya. Customer and/or End User agree to indemnify and hold harmless Avaya, Avaya's agents, servants and employees against all claims, lawsuits, demands and judgments arising out of, or in connection with, subsequent modifications, additions or deletions to this documentation to the extent made by the Customer or End User.

#### **Link disclaimer**

Avaya Inc. is not responsible for the contents or reliability of any linked Web sites referenced elsewhere within this documentation, and Avaya does not necessarily endorse the products, services, or information described or offered within them. We cannot guarantee that these links will work all of the time and we have no control over the availability of the linked pages.

#### **Warranty**

Avaya Inc. provides a limited warranty on this product. Refer to your sales agreement to establish the terms of the limited warranty. In addition, Avaya's standard warranty language, as well as information regarding support for this product, while under warranty, is available through the following Web site:

<http://www.avaya.com/support>

#### **Copyright**

Except where expressly stated otherwise, the Product is protected by copyright and other laws respecting proprietary rights. Unauthorized reproduction, transfer, and or use can be a criminal, as well as a civil, offense under the applicable law.

#### **Avaya support**

Avaya provides a telephone number for you to use to report problems or to ask questions about your product. The support telephone number is 1-800-242-2121 in the United States. For additional support telephone numbers, see the Avaya Web site:

[http://www.avaya.com/support](http://www.avaya.com/support/)

#### **Software License**

USE OR INSTALLATION OF THE PRODUCT INDICATES THE END USER'S ACCEPTANCE OF THE TERMS SET FORTH HEREIN AND THE GENERAL LICENSE TERMS AVAILABLE ON THE AVAYA WEBSITE AT [http://support.avaya.com/LicenseInfo/](http://www.support.avaya.com/LicenseInfo/) ("GENERAL LICENSE TERMS"). IF YOU DO NOT WISH TO BE BOUND BY THESE TERMS, YOU MUST RETURN THE PRODUCT(S) TO THE POINT OF PURCHASE WITHIN TEN (10) DAYS OF DELIVERY FOR A REFUND OR CREDIT.

Avaya grants End User a license within the scope of the license types described below. The applicable number of licenses and units of capacity for which the license is granted will be one (1), unless a different number of licenses or units of capacity is specified in the Documentation or other materials available to End User. "Designated Processor" means a single stand-alone computing device. "Server" means a Designated Processor that hosts a software application to be accessed by multiple users. "Software" means the computer programs in object code, originally licensed by Avaya and ultimately utilized by End User, whether as stand-alone Products or pre-installed on Hardware. "Hardware" means the standard hardware Products, originally sold by Avaya and ultimately utilized by End User.

#### **License Type(s):**

Designated System(s) License (DS). End User may install and use each copy of the Software on only one Designated Processor, unless a different number of Designated Processors is indicated in the Documentation or other materials available to End User. Avaya may require the Designated Processor(s) to be identified by type, serial number, feature key, location or other specific designation, or to be provided by End User to Avaya through electronic means established by Avaya specifically for this purpose.

#### **Third-party Components**

Certain software programs or portions thereof included in the Product may contain software distributed under third party agreements ("Third Party Components"), which may contain terms that expand or limit rights to use certain portions of the Product ("Third Party Terms"). Information identifying Third Party Components and the Third Party Terms that apply to them is available on Avaya's Web site at:

<http://support.avaya.com/ThirdPartyLicense/>

#### **Interference**

Using a cell, mobile, or GSM telephone, or a two-way radio in close proximity to an Avaya IP Telephone might cause interference.

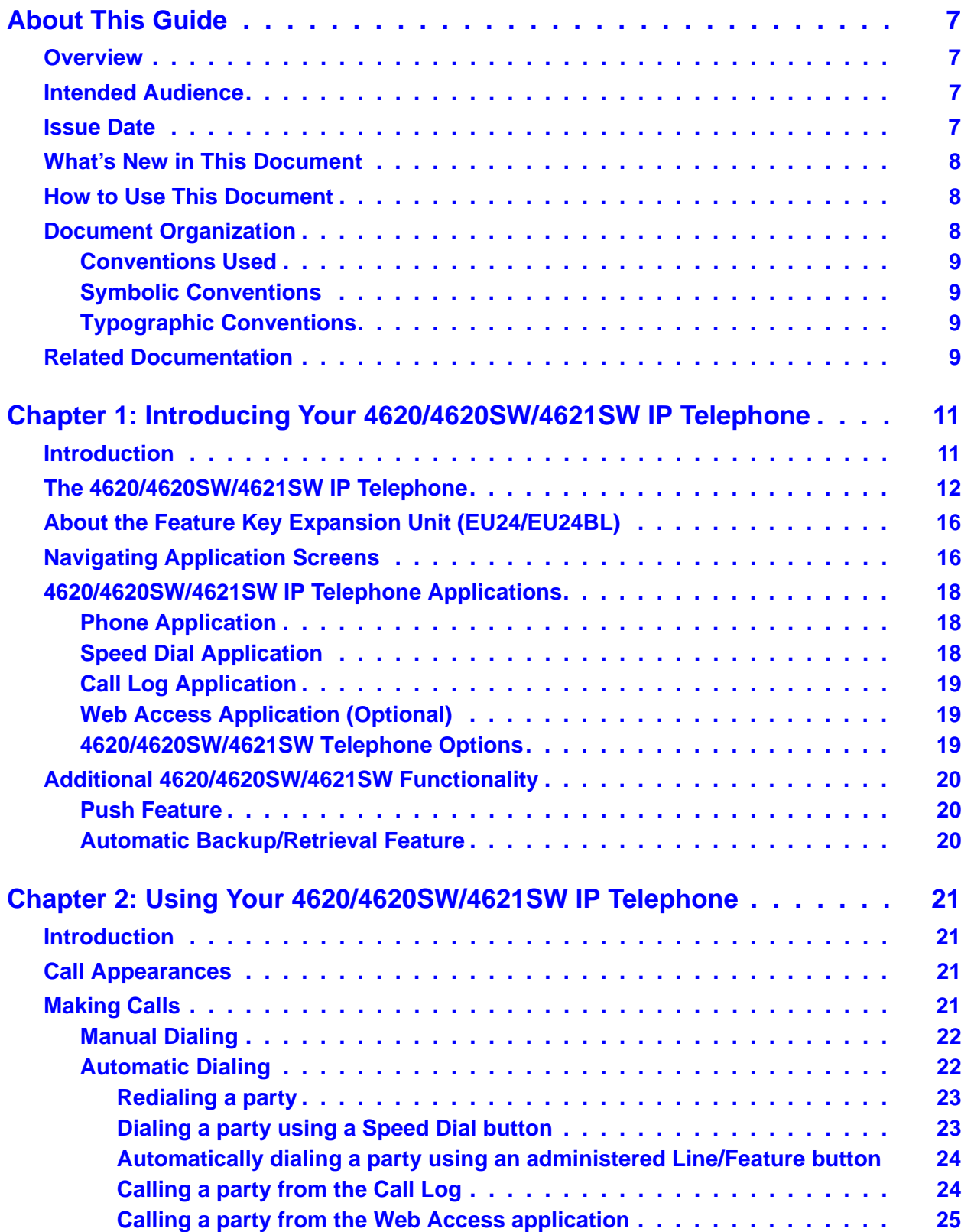

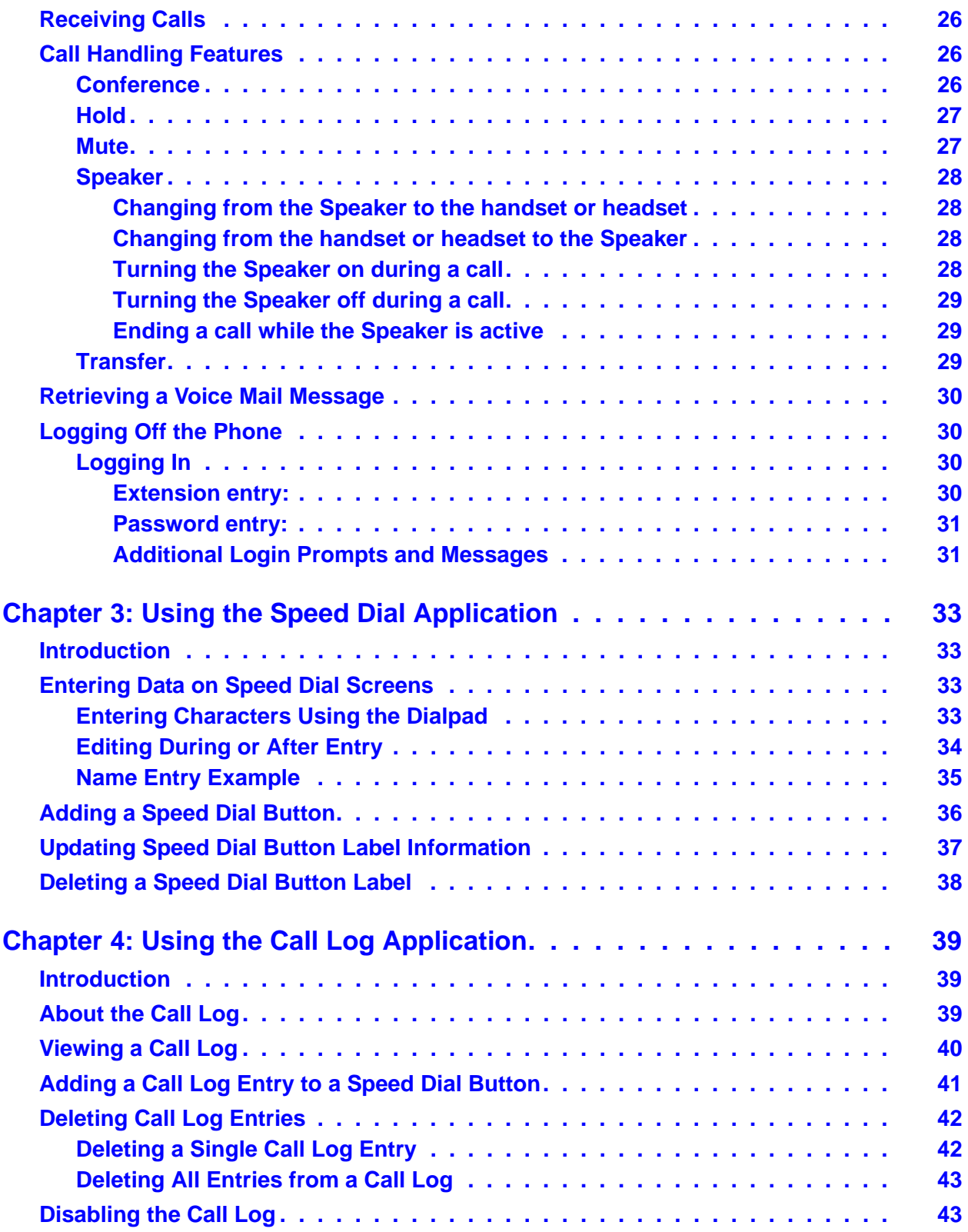

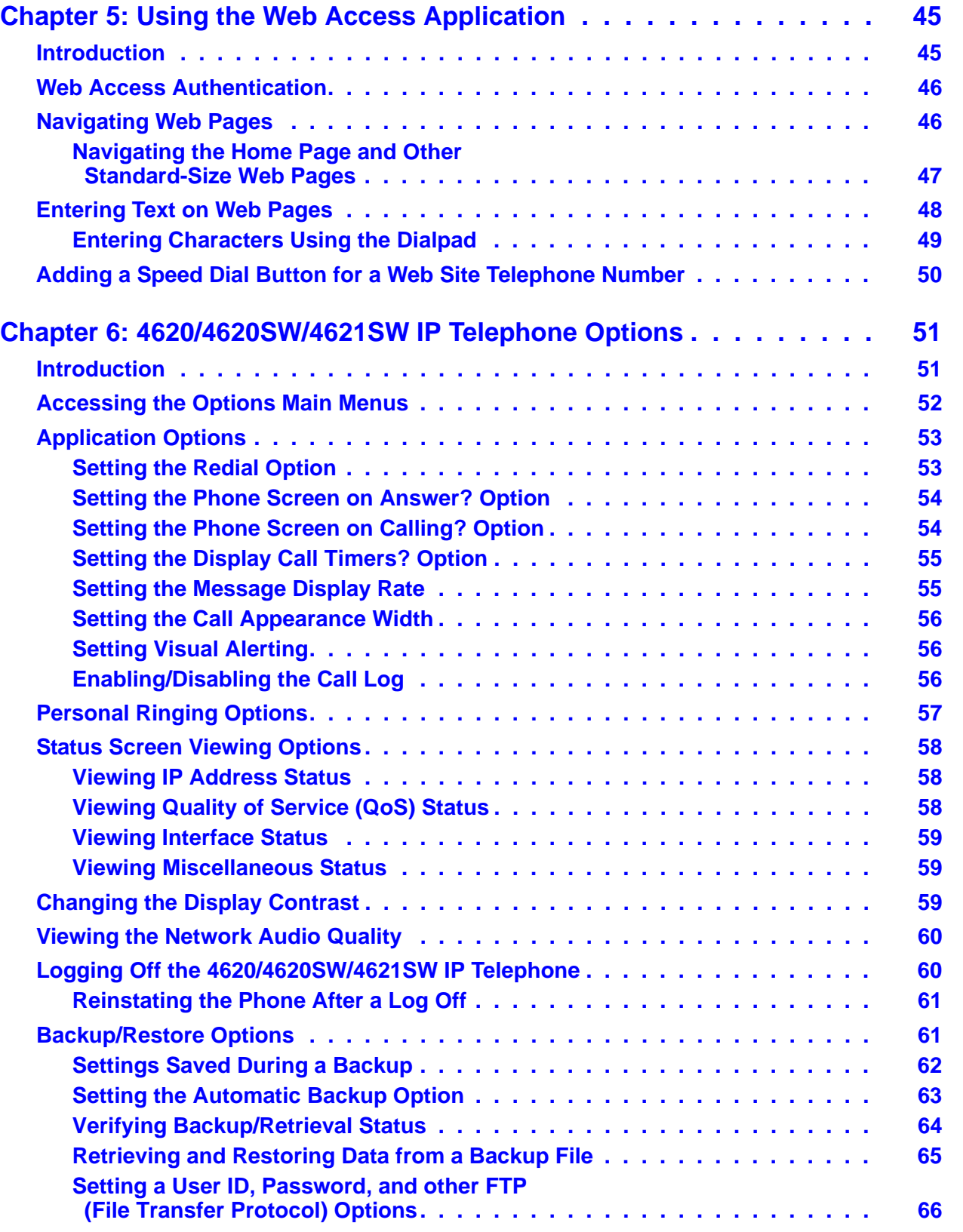

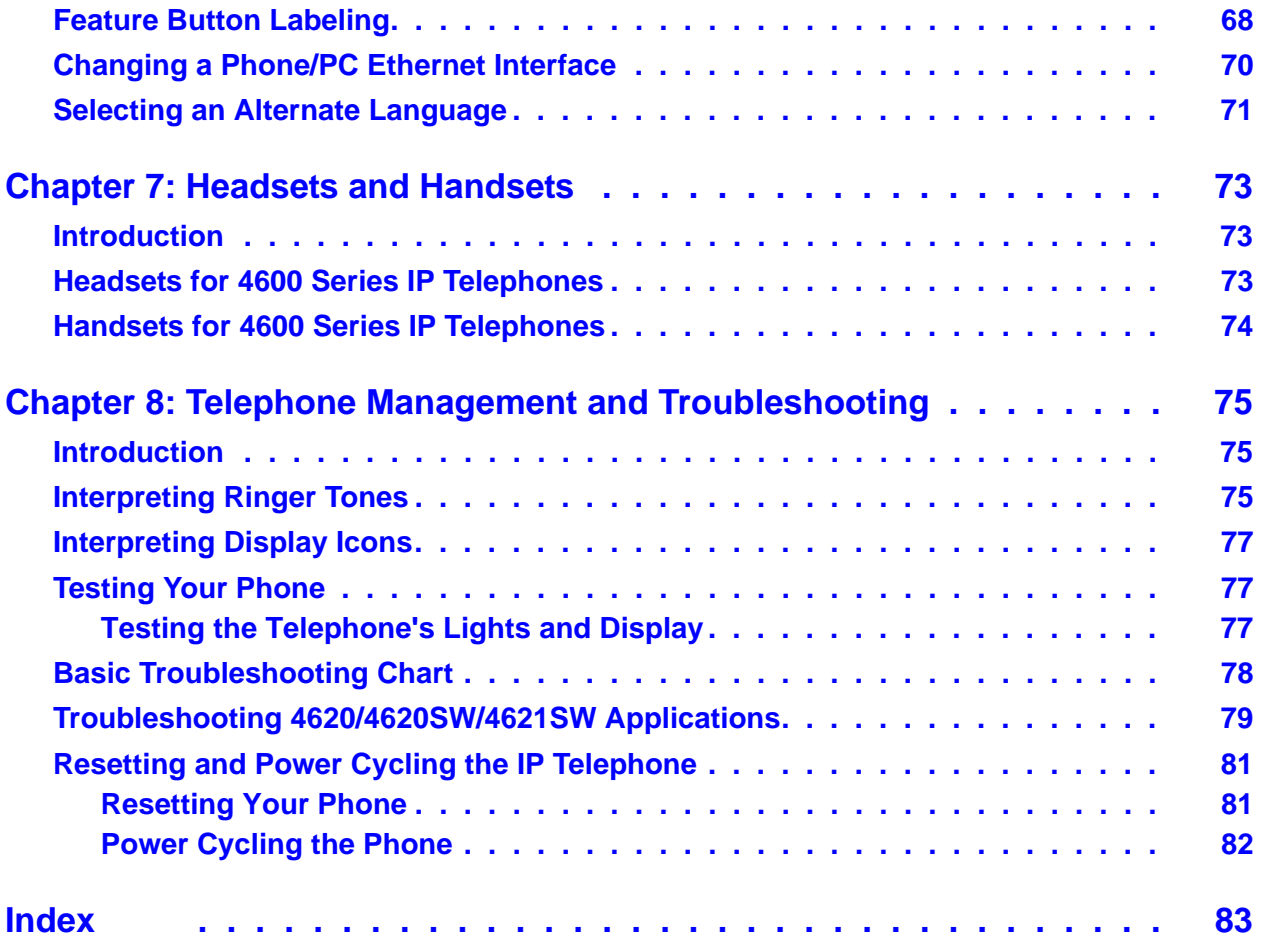

# <span id="page-6-0"></span>**About This Guide**

## <span id="page-6-1"></span>**Overview**

This guide covers how to use your new 4620/4620SW/4621SW IP Telephone. The 4620/ 4620SW/4621SW is simple to use while offering the latest advances in telephony systems. IP (Internet Protocol) telephones obtain their operational characteristics from your central telephone server rather than residing in the phone unit itself. Updates and new features are downloaded to your phone without intervention or the need for phone replacement.

This guide contains eight chapters, geared to how you actually use the phone, each of which is described in the section titled [Document Organization](#page-7-2).

## <span id="page-6-2"></span>**Intended Audience**

This document is intended for IP telephone users who have a 4620/4620SW/4621SW IP Telephone. It is not intended to be a technical reference guide for System Administrators or phone technicians.

## <span id="page-6-3"></span>**Issue Date**

This document was issued for the first time in July, 2002. It has been revised as follows:

- $\bullet$  for Release 1.8 in June, 2003,
- for Release 2.0 in December, 2003,
- $\bullet$  for Release 2.1 in July, 2004,
- for Release 2.2 in April, 2005, and
- for Issue 3 (Release 2.4) in April, 2006
- for Issue 4 (software Release 2.7) in November, 2006.

The November 2006 version of this guide supersedes all previous versions.

## <span id="page-7-0"></span>**What's New in This Document**

[Chapter 2: Using Your 4620/4620SW/4621SW IP Telephone](#page-20-4) now includes an enhanced procedure for telephone login. When the Call Log contains missed calls, the telephone now displays a Missed Call icon and the number of missed calls on the top line in the Phone and other applications. [Chapter 7: Headsets and Handsets](#page-72-3) has been revised to add the HIC cable for certain telephones. There are no other significant changes in telephone operation for Software Release 2.7.

# <span id="page-7-1"></span>**How to Use This Document**

This guide is organized to help you find topics in a logical manner. Read it from start to finish to get a thorough understanding of how to use your 4620/4620SW/4621SW IP Telephone. Or, use the Table of Contents or Index to locate information specific to a task or function you want to perform.

# <span id="page-7-2"></span>**Document Organization**

This guide contains the following chapters:

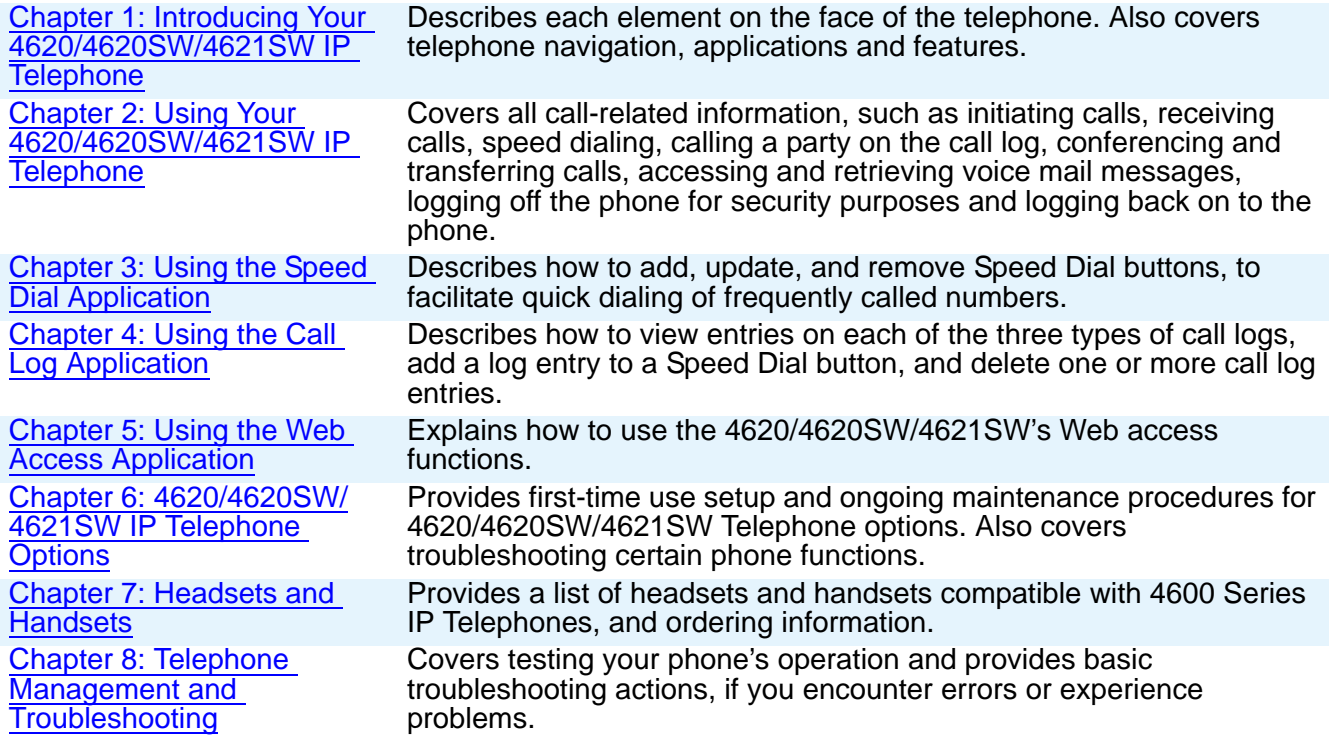

## <span id="page-8-0"></span>**Conventions Used**

This guide uses the following textual, symbolic, and typographic conventions to help you interpret information.

## <span id="page-8-1"></span>**Symbolic Conventions**

#### **Note:**

This symbol precedes additional information about a topic.

## <span id="page-8-2"></span>**Typographic Conventions**

This guide uses the following typographic conventions:

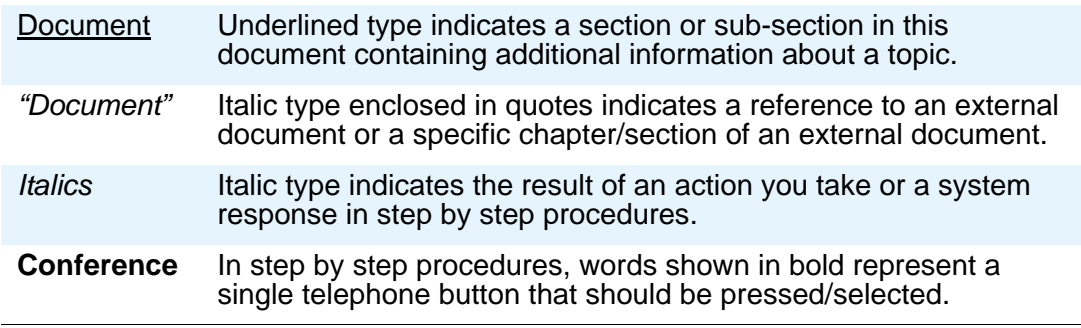

## <span id="page-8-3"></span>**Related Documentation**

This guide and other related documentation is available online at the following URL: [http://www.avaya.com/support.](http://www.avaya.com/support)

For a Quick Reference to 4620/4620SW/4621SW features and applications, see the *4620/4620SW/4621SW IP Telephone Quick Reference* (Document Number 16-300003).

For information related to installing an IP telephone, see the *4600 Series IP Telephone Installation Guide* (Document Number 555-233-128).

For information related to using the telephone stand or wall-mounting a 4620/4620SW/4621SW IP Telephone, see the *4620/4620SW/4621SW/4622SW/4625SW IP Telephone Stand Instructions* (Document Number 16-300299).

For information about using an EU24/EU24BL Expansion Module with any of the telephones described in this guide, see the *EU24/EU24BL Expansion Module User Guide* (Document Number 555-250-702).

For information related to maintaining an IP telephone system on a Local Area Network, see the *4600 Series IP Telephone LAN Administrator Guide* (Document Number 555-233-507).

Standard telephone features are described in the *Overview for Avaya Communication Manager*  (Document Number 03-300468).

# <span id="page-10-2"></span><span id="page-10-0"></span>**Chapter 1: Introducing Your 4620/4620SW/4621SW IP Telephone**

## <span id="page-10-1"></span>**Introduction**

This chapter introduces you to the layout of the 4620/4620SW/4621SW IP Telephone. It provides a description for each functional button and other phone characteristics, briefly describes each 4620/4620SW/4621SW application, and provides basic instructions for navigating display screens.

### **Note:**

The 4620 and 4620SW SW IP Telephones have the exact same appearance, user interface, and functionality. The phones do have somewhat different internal circuitry, and, unlike the 4620, the 4620SW supports Russian and multi-byte characters (Chinese, Japanese, and Hebrew), as covered in [Selecting an](#page-70-1)  [Alternate Language](#page-70-1) in [Chapter 6: 4620/4620SW/4621SW IP Telephone Options](#page-50-2).

When the term "4620" is used anywhere in this document, the information also applies to the 4620SW, unless otherwise noted.

#### **Note:**

The 4620SW and the 4621SW are almost exactly the same telephone. Both telephones have the same appearance, user interface, and functionality. The phones do have somewhat different internal circuitry, and the 4621SW has a special backlighted display. Like the 4620SW, the 4621SW supports Russian and multi-byte characters (Chinese, Japanese, and Hebrew), as covered in [Selecting an Alternate Language](#page-70-1) in [Chapter 6: 4620/4620SW/4621SW IP](#page-50-2)  [Telephone Options](#page-50-2).

When this document uses the terms "4620" and 4620SW," the information also applies to the 4621SW, unless otherwise noted.

# <span id="page-11-0"></span>**The 4620/4620SW/4621SW IP Telephone**

The 4620/4620SW/4621SW IP Telephone is an innovative telephone that gives you access to the World Wide Web while offering the latest features and applications. The large display area allows up to 12 application-specific buttons to be presented and labeled at one time. Additionally, 12 Line/Feature buttons, 4 softkeys, and other fixed buttons provide access to powerful capabilities such as:

- call server-based features,
- speed dialing,
- a Call Log, and
- a WML (Wireless Markup Language, a Web development protocol) browser.

This last feature is covered in detail in [Chapter 5: Using the Web Access Application.](#page-44-2) The WML browser provides access to Web sites tailored specifically for devices with smaller display screens like cell phones and Personal Data Assistants.

In addition to these features and applications, the 4620/4620SW/4621SW provides a robust menu of options to customize your phone preferences.

Your telephone's display area coincides with how your System Administrator sets up the Line/ Feature buttons. The 4 softkeys assist you in using 4620/4620SW/4621SW applications and features. The 14 standard (labeled) buttons assist in telephone operation and call handling. A built-in, two-way Speaker, and an infrared interface (not applicable on the 4621SW) combine to provide ease of use and flexibility. The telephone has an adjustable stand that moves to optimize your viewing position via the button on the back.

[Figure 1](#page-12-0) shows the face of the 4620/4620SW/4621SW IP Telephone. This diagram contains numbered "callouts" identifying the phone's primary features and buttons. If you are viewing this guide online, you can click the callout to jump to the corresponding feature or button description. Otherwise, each callout is described in detail in [Table 1](#page-13-0) following the diagram.

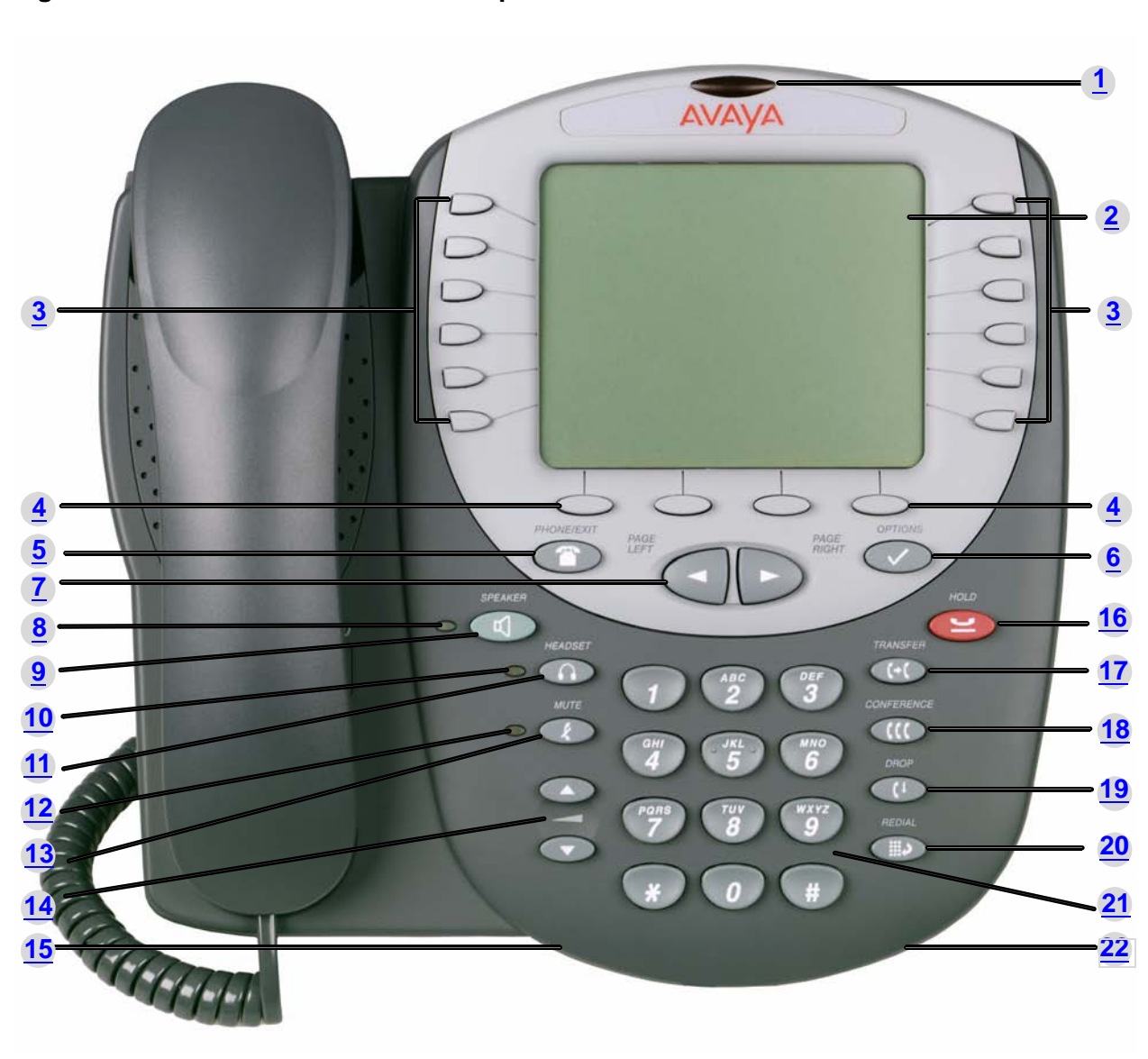

<span id="page-12-0"></span>**Figure 1: 4620/4620SW/4621SW IP Telephone**

<span id="page-13-10"></span><span id="page-13-9"></span><span id="page-13-8"></span><span id="page-13-7"></span><span id="page-13-6"></span><span id="page-13-5"></span><span id="page-13-4"></span><span id="page-13-3"></span><span id="page-13-2"></span><span id="page-13-1"></span>

| <b>Callout</b><br><b>Number</b> | <b>Button/Feature</b><br><b>Name</b>   | <b>Button/Feature</b><br><b>Description</b>                                                                                                    |
|---------------------------------|----------------------------------------|----------------------------------------------------------------------------------------------------|
| 1                               | <b>Message Waiting</b><br>Lamp         | When lit, indicates you have a message waiting on your voice<br>messaging system. This indicator can also be optioned to<br>flash for incoming calls.                                                                                                    |
| $\mathbf 2$                     | <b>Display</b>                         | The display screen is 4 inches by 2.9 inches. Information<br>displayed varies according to the application/function<br>currently active. When the phone is idle, the top area displays<br>the current date and time. When someone is calling you, the<br>name/phone number of that person displays in the top area.<br>The top area also displays a Missed Call icon and the number<br>of missed calls, as applicable. The display has eight lines. Six<br>display lines are devoted to the current application. One line<br>shows softkey labels for the current application and one line<br>shows Help and other procedural messages. Four grayscale<br>colors are used to indicate activity. |
| 3                               | <b>Line/Feature</b><br>buttons         | Twelve Line/Feature buttons provide both call appearances<br>(lines for incoming and outgoing calls) and application-specific<br>functionality.                                                                                                    |
| 4                               | <b>Softkeys</b>                        | Used to navigate to, or start application-specific actions, such<br>as Call a number, Cancel the current activity, Save entered<br>data such as a Speed Dial label.                                                                                                    |
| 5                               | <b>Phone/Exit</b>                      | Displays the Phone application main screen or, if applicable,<br>exits the current call server-based feature and normalizes the<br>display.                                                                                                    |
| 6                               | <b>Options</b>                         | Displays the Options main screen, from which display and<br>application settings can be updated.                                                                                                    |
| $\overline{\mathbf{r}}$         | Page Left/Right                        | Shifts from one page to another in the same application, when<br>the display presents the "paging indicator" ( $\blacktriangleright$ ). These<br>buttons have no effect when the Paging Indicator is not<br>displayed.                                                                                                    |
| 8                               | <b>Speaker LED</b><br><b>Indicator</b> | Lights steadily when the Speaker is active.                                                                                                    |
| 9                               | <b>Speaker</b>                         | Accesses the Speaker feature.                                                                                                    |
| 10                              | <b>Headset LED</b><br><b>Indicator</b> | Lights steadily when the headset is active.                                                                                                    |
|                                 |                                        | $1$ of $2$                                                                                                    |

<span id="page-13-0"></span>**Table 1: 4620/4620SW/4621SW IP Telephone Button/Feature Descriptions**

<span id="page-14-11"></span><span id="page-14-10"></span><span id="page-14-9"></span><span id="page-14-8"></span><span id="page-14-7"></span><span id="page-14-6"></span><span id="page-14-5"></span><span id="page-14-4"></span><span id="page-14-3"></span><span id="page-14-2"></span><span id="page-14-1"></span><span id="page-14-0"></span>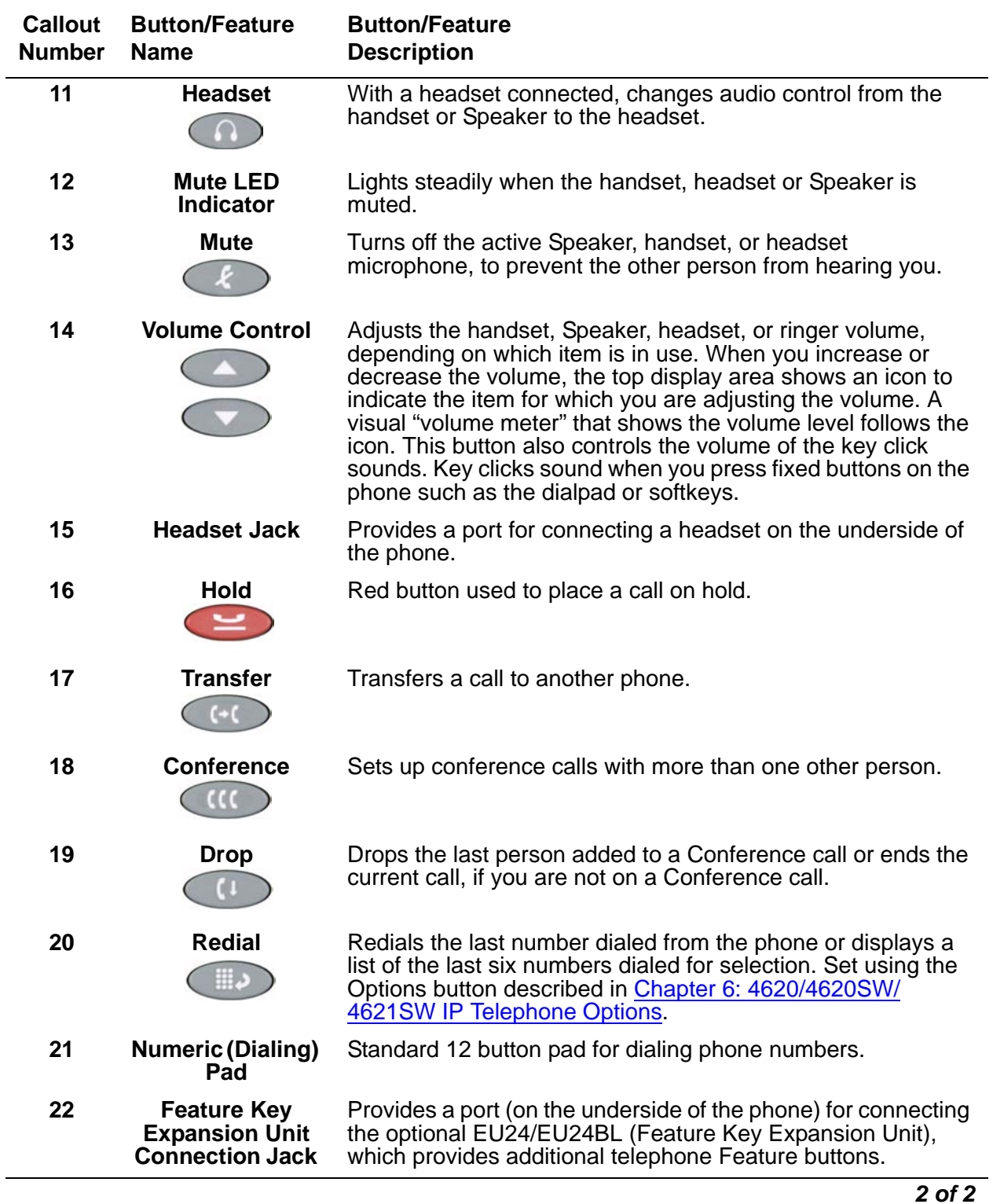

**Table 1: 4620/4620SW/4621SW IP Telephone Button/Feature Descriptions (continued)**

# <span id="page-15-0"></span>**About the Feature Key Expansion Unit (EU24/EU24BL)**

The Feature Key Expansion Unit is an optional device that can be connected to your 4620 IP Telephone. The EU24 and EU24BL contain 24 buttons onto which your System Administrator sets up additional IP telephone features and/or call appearances (incoming and outgoing lines).

The EU24BL is essentially the same as an EU24, except with a backlit display. When we use the term "EU24" anywhere in this guide, the information also applies to the EU24BL, unless otherwise noted.

The EU24 is recommended for use with the 4620 and 4620SW IP Telephones. The EU24BL is recommended for use with the 4621SW IP Telephone.

For usage instructions, see the *EU24/EU24BL Expansion Module User Guide* (Document Number 555-250-702, available at [http://www.avaya.com/support\)](http://www.avaya.support.com).

# <span id="page-15-1"></span>**Navigating Application Screens**

Your 4620 IP Telephone uses Phone Feature buttons, Line/Feature buttons, and Softkeys to allow you maximum flexibility in phone operation and application usage. While reviewing this section, it can help to refer to [Figure 1: 4620/4620SW/4621SW IP Telephone](#page-12-0) on page 13.

**Phone Feature buttons** are used in the Phone application and appear on the face of the telephone around the dialpad. Phone buttons have an icon on the top of the button, to indicate the button's function. These buttons provide mostly call-handling features like Transfer, Conference, Hold, or Redial. Two new phone feature buttons are:

- Phone/Exit  $(\bullet)$  used to exit call server-based features and restore the Phone screen to the display, and
- Options  $($   $\vee$   $)$  used to access the Options function to set certain phone parameters and view phone/server/connection status and other information for troubleshooting.

The Page Left and Page Right buttons  $( \bigcirc \, \vert \bigcirc \rangle)$  (between the Phone/Exit and Options buttons) are also considered phone buttons. Use them to move forward (Right Arrow) or backward (Left Arrow) from one display screen to another. These paging buttons work in conjunction with the paging indicators ( $\blacklozenge$ ) you may see on an application screen. Paging indicators show that a screen has more than one page, and allow you to navigate forward and back through those additional pages. To activate the function or feature represented by a phone button, just press the appropriate button.

**Line/Feature buttons** ( ) appear on both sides of the display area. These buttons provide call appearances (Lines) and other call-related features (as administered by your System Administrator) in the Phone application. They also serve as application-specific buttons in the Call Log or other applications. For example, pressing a Line/Feature button in the Call Log application selects the corresponding entry, allowing you to take further action with your selection. When you enter text on a screen (for example, a Speed Dial button label), several Line/Feature buttons provide editing features like backspacing or hyphenation.

Here is an example of the difference between a Line/Feature button's functionality in the Phone application versus other applications. To call someone from the Phone application (the default display screen) you press the first Line/Feature (call appearance) button and dial your party. But in the Call Log application, pressing the first Line/Feature button displays detailed information about the first call log entry.

In addition to the call-related icons and features explained in [Table 1](#page-13-0), the icons and background display colors in [Table 2](#page-16-0) are associated with certain administrable features on the call server, and might appear on the display. Several features, such as flash, wink, and flutter, are associated with Call Center operations, and might not apply to many 4620 users.

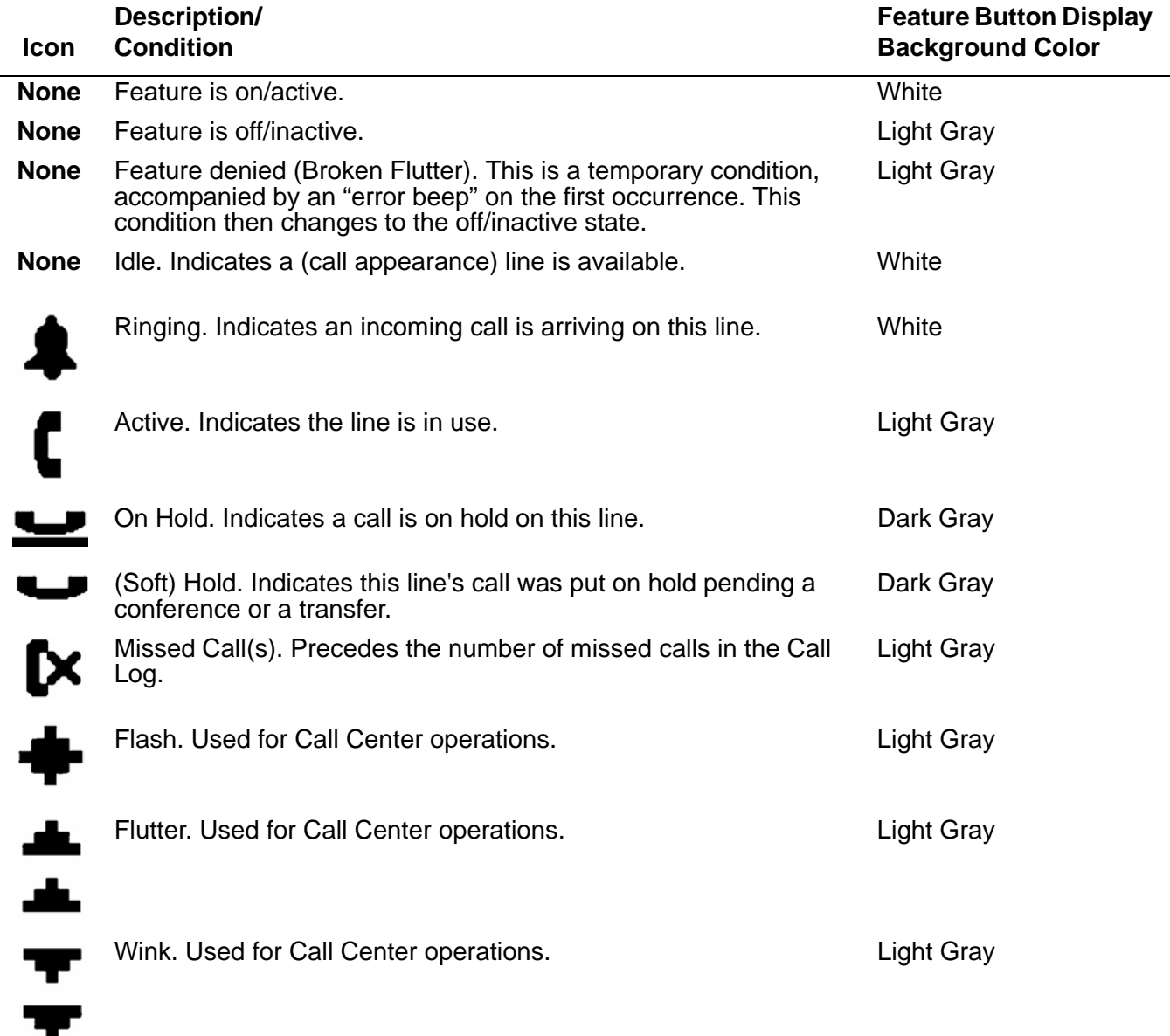

### <span id="page-16-0"></span>**Table 2: Icons/Background Colors for Features on the 4620/4620SW/4621SW**

Four **softkeys** ( ) appear directly below the display area. They allow you to access the other 4620 applications. In an application, they allow you to perform application-specific functions, like add, save, edit, delete, or cancel. The labels above the softkeys reflect their function relative only to that specific screen.

# <span id="page-17-0"></span>**4620/4620SW/4621SW IP Telephone Applications**

Your 4620 IP Telephone provides four applications (Phone, Speed Dial, Call Log, and Web). Additionally, use the Options function to define settings, personalize your phone, and troubleshoot certain functions. All applications appear in the display area, accessed by the softkeys appearing below the display.

A brief description of each application follows.

## <span id="page-17-1"></span>**Phone Application**

The Phone application is the primary application. Use this application to make and receive calls, and perform call-handling operations like conference calling or transferring calls to another phone.

[Chapter 2: Using Your 4620/4620SW/4621SW IP Telephone](#page-20-4) provides information on using the Phone application.

## <span id="page-17-2"></span>**Speed Dial Application**

The Speed Dial application provides access to the Speed Dial buttons that facilitate automatic dialing. Use this application to:

- set up buttons for speed dialing,
- update Speed Dial button labels, or
- remove the label from a Speed Dial button.

[Chapter 3: Using the Speed Dial Application](#page-32-4) describes how to set up, update and remove labels from Speed Dial buttons. Calling using a Speed Dial button is covered in Chapter 2: Using Your [4620/4620SW/4621SW IP Telephone.](#page-20-4)

## <span id="page-18-0"></span>**Call Log Application**

The Call Log application provides three lists, each showing up to 30 outgoing, incoming answered or missed calls. Use this application to call a person directly from the Call Log or to add a log entry's name and phone number to a Speed Dial button. In addition, you can disable the Call Log for privacy purposes by setting the Call Log Disable option, as described in [Chapter 6: 4620/4620SW/4621SW IP Telephone Options](#page-50-2).

[Chapter 4: Using the Call Log Application](#page-38-3) covers viewing, deleting log entries, and adding a Call Log entry to a Speed Dial button. Making a call from the Call Log is covered in [Chapter 2: Using](#page-20-4)  [Your 4620/4620SW/4621SW IP Telephone](#page-20-4).

# <span id="page-18-1"></span>**Web Access Application (Optional)**

The Web Access application allows you to access Web pages reachable through links from a Home page (and connected pages). This application is optional and is specifically administered by your System Administrator. Depending on the Home page links available, you can browse Corporate intranet sites or browse the World Wide Web.

[Chapter 5: Using the Web Access Application](#page-44-2) covers navigating Web access screens and pages, and provides information about entering text on Web pages. Making a call from the Web Access application is covered in [Chapter 2: Using Your 4620/4620SW/4621SW IP Telephone.](#page-20-4)

## <span id="page-18-2"></span>**4620/4620SW/4621SW Telephone Options**

Access the Options function using the **Options** ( ) button below and to the right of the display area. Using Options menus, you set certain phone parameters, such as display area contrast, how you want the **Redial** button to work, the language in which information displays, when you want your saved information backed up or restored, or how you want your Feature buttons labeled. You can also view telephone status screens for troubleshooting or information purposes. [Chapter 6: 4620/4620SW/4621SW IP Telephone Options](#page-50-2) covers all options.

# <span id="page-19-0"></span>**Additional 4620/4620SW/4621SW Functionality**

## <span id="page-19-1"></span>**Push Feature**

Your System Administrator can "push" a Web page, a text message, an audio message, or any combination of those items to your 4620/4620SW/4621SW IP Telephone. Depending on how the pushed material is administered, it may override what is otherwise presented by the telephone. In general, the pushed content is also accompanied by one or more notification tones. Specifically, your System Administrator can:

- Use the telephone's browser to display a specific Web page instead of displaying whatever you were viewing. Alternatively, the System Administrator can have a Web page available in the background, for you to view when you use the Web application. Typically, in this second case, you would generally get a message on the display's top line alerting you to the waiting Web page.
- Present a text message on the top display line. This message may temporarily overwrite whatever is otherwise displayed on the top line.
- Present an audio message, even if you are on a call. If you are not on a call, the telephone usually goes off-hook automatically on the Speaker. If you are on a call, the party with whom you are speaking is automatically put on Hold and cannot hear the pushed message. Once you start hearing the pushed message, you can stop listening by selecting a Call Appearance Line (for example, the line you were on when the pushed message came in), going back on-hook, etc. Typically though, pushed audio messages involve emergencies or other important information, and should be listened to. Once a message completes, you can return to your existing call.

## <span id="page-19-2"></span>**Automatic Backup/Retrieval Feature**

If your telephone is appropriately administered, (see [Backup/Restore Options\)](#page-60-2), you can store your Speed Dial button data, options settings and other personal settings on an FTP (File Transfer Protocol) server in your network. When you log in to any 4620/4620SW/4621SW IP Telephone supporting Release 2.1 or later software, that telephone attempts to retrieve your data from that server. Assuming both the original phone and the second phone are properly administered, this second telephone displays your data and settings, even if you have never used that particular phone before. Your System Administrator has more information about how this feature operates.

If the telephone supports the automatic retrieval procedure described in the previous paragraph, your phone also automatically stores changes you make to associated button data, settings, etc.

# <span id="page-20-4"></span><span id="page-20-0"></span>**Chapter 2: Using Your 4620/4620SW/4621SW IP Telephone**

## <span id="page-20-1"></span>**Introduction**

This chapter describes how to make calls, receive calls, retrieve voice mail messages, and log off your 4620/4620SW/4621SW IP Telephone. The telephone Line/Feature buttons that assist in call handling are also covered in this chapter.

# <span id="page-20-2"></span>**Call Appearances**

In the Phone application, a call appearance, by default, takes up the entire display width, while administered Feature buttons take up half the display width. When a call appearance is full-width, use the Line/Feature buttons on either side of that row to select that call appearance, and usually, all associated messages. When a call appearance is half-width, for example, the full width default has been changed, use only the Line/Feature buttons on the appropriate side of that row to select that call appearance. In the case of half-width call appearances, call-associated messages show on the top display line instead of on that row. See [Chapter 6: 4620/4620SW/4621SW IP Telephone Options](#page-50-2) for information about setting the call appearance width.

Depending on how your phone is administered, you might have some blank Line/Feature button labels. Pressing a Line/Feature button associated with a blank label has no effect.

# <span id="page-20-3"></span>**Making Calls**

You have several ways of making calls. You can:

- lift the handset.
- activate a headset if one is connected to your phone,
- use the Speaker, or
- use an automatic dial feature like speed dial, redial, or abbreviated dialing.

This section describes all of these calling methods.

#### **Note:**

You can set an option for whether the Phone screen displays when you make an outgoing call, or whether the current screen remains displayed. See [Application](#page-52-2)  [Options](#page-52-2) in [Chapter 6: 4620/4620SW/4621SW IP Telephone Options](#page-50-2) for details.

## <span id="page-21-0"></span>**Manual Dialing**

Dial a call manually by picking up the handset, activating your headset, or pressing the **Speaker** button.

1. Pick up the handset, activate your headset, or press the **Speaker** button and dial.

*If the Phone screen is active, the first available call appearance line displays the off-hook* ( ) *icon and the background appears shaded*.

*If the Phone screen is not active, the top display line provides call-related messages.*

*If applicable, the Call Timer displays at the top of the display area*.

**Note:**

Displaying the Call Timer is optional and is set by means of the **Options** button. See [Chapter 6: 4620/4620SW/4621SW IP Telephone Options](#page-50-2) for information.

2. Use the dialpad to enter the number you want to call.

*The number entered displays on the active call appearance line and the 4620 IP Telephone initiates the call.*

3. Hang up the handset, deactivate the headset, or press the **Speaker** button to end the call.

## <span id="page-21-1"></span>**Automatic Dialing**

Automatic dialing includes:

- redialing a previously called number,
- speed dialing a number programmed on a Speed Dial button,
- using an administered Abbreviated Dialing Feature button to initiate a call,
- dialing a party listed on your Call Log, or
- dialing a party from a Web page displayed through the Web Access application.

#### **Note:**

The 4620 IP Telephone often receives telephone numbers through the Call Log or Web Access application that are not immediately "dialable." For example, the Call Log might contain an incoming call from the following U.S. phone number: 732-555-1234. In general, if you try to dial that number as is, the call cannot go through - first you have to dial one or more digits to obtain an outside line, access your corporate telephone network, or add some other code before you can return the call. As of Release 1.8, the 4620 IP Telephone can, if appropriately administered, automatically dial those "extra" digits for you. So with one touch, the telephone automatically dials 91-732-555-1234. Your telephone administrator has information on setting up this Enhanced Dialing capability.

*If all lines are in use, automatic dialing will not work.*

## <span id="page-22-0"></span>**Redialing a party**

Depending on how you have set up your Redial option, selecting **Redial** automatically dials the most recent number dialed, or displays a list of the last six outgoing calls for selection of the number to be dialed. [Chapter 6: 4620/4620SW/4621SW IP Telephone Options](#page-50-2), covers setting the Redial feature. Both procedures follow.

### **Note:**

Your Telephone Administrator can turn off the Redial feature, or can restrict your phone to dialing only the last number dialed. If the Redial feature is turned off, pressing the **Redial** button generates an error tone. If the Redial feature is restricted to only the last number dialed, follow the instructions below for redialing the last number called.

### **Redialing the last number called:**

**Press the Redial (CIII)** Feature button.

*The last number dialed is automatically redialed*.

### **Redialing using a list of the last six numbers called:**

1. Press the **Redial** ((11) Feature button.

*The Redial screen displays the last six unique numbers dialed and the prompt " Select number to dial." appears at the top of the display*.

2. Press the Line/Feature button associated with the number you want to redial.

*If the call can be dialed, the Phone application screen displays and the selected number dials automatically.*

*If the selected number cannot be dialed (for example, if all call appearance lines are currently on Hold), all Redial entries are disabled. If you press a number for redialing while in this state, an error beep tone sounds and no further action occurs.*

3. Proceed with the call.

*A Call Log entry is created for this call.*

## <span id="page-22-1"></span>**Dialing a party using a Speed Dial button**

Automatic dialing of pre-stored numbers is the most common method of automatic dialing. You can set up Speed Dial buttons and select the party you want to call by pressing that button. For information on setting up Speed Dial buttons, see [Chapter 3: Using the Speed Dial Application.](#page-32-4) Because the 4620 IP Telephone's advanced capabilities allow up to 108 speed dial entries, speed dialing as described here is convenient and efficient.

1. Press the **SpDial** softkey at the bottom of the display screen.

*The first twelve Speed Dial buttons display, one name/number per button, and the prompt "Select entry to dial" appears at the top of the display area*.

- 2. If the party you want to call appears on the display, proceed to Step [3](#page-23-2). If the party you want to call is not shown, press the **Page Right** (**b**) button to display the next page of entries, Continue until the number/party you want displays. You can also press the **Page Left**  $(\bigcirc)$ button to display the preceding page of entries.
- <span id="page-23-2"></span>3. Press the Line/Feature button associated with the name/number of the person you want to call.

*The number of the selected person dials automatically.*

- 4. Pick up the handset, activate the headset, or use the Speaker to proceed with the call.
- 5. Hang up the handset, deactivate the headset, or press the **Speaker** (  $\Box$  ) button to end the call.

## <span id="page-23-0"></span>**Automatically dialing a party using an administered Line/Feature button**

Your System Administrator can program individual numbers on Line/Feature buttons (this is called Abbreviated Dialing). If so, such numbers display on the Phone application screen (or the Feature Key Expansion Unit, if this optional device is attached to your phone) with labels assigned by the System Administrator.

If the label for the number you want to call appears in the display area, press the appropriate button,

or

**Press the Page Right** ( ) or **Page Left** ( ) button(s) below the display area until the label of the party you want to call displays. Then press that button.

*The number dials automatically and the screen displays the appropriate call appearance line as active.*

#### **Note:**

Usually, you can re-label administered Feature buttons as you see fit, as described in [Feature Button Labeling](#page-67-1) on page 68.

## <span id="page-23-1"></span>**Calling a party from the Call Log**

Your 4620 IP Telephone maintains a log of up to 90 outgoing, incoming answered, and incoming unanswered calls to/from your phone. Each log can have up to 30 calls.

1. To call a party listed in the Call Log, press the **Log** softkey at the bottom of the display area.

*The first six missed calls display, one name/number per button, and the prompt "Select entry for details" appears at the top of the display area*.

2. If the party you want to call is in a different Call Log, press the softkey that represents the Call Log where that entry appears (either **Outgo** or **InAns**).

*The selected Call Log displays*.

- 3. If the party you want to call appears, proceed to Step [4.](#page-24-1) If the party you want to call is not displayed, press the **Page Right** ( ) button to display the next page of entries. Continue until the number/party you want displays. You can also press the **Page Left** (**)** button to display the preceding page of entries.
- <span id="page-24-1"></span>4. Press the Line/Feature button associated with the name/number of the person you want to call.

*The associated Call Detail screen displays*.

5. Select **Call**.

*The phone goes off-hook and the selected party's number is dialed. If the "Phone Screen on Calling" option is set to "Yes" (as described in [Chapter 6: 4620/4620SW/4621SW IP](#page-50-2)  [Telephone Options](#page-50-2)*) *the Phone application screen displays. A Call Log entry is created for this call.*

### **Note:**

If your administrator has set up the Enhanced Dialing feature, selecting **Call** causes the 4620 to automatically add any appropriate digits (such as those required to get an outside line) to phone numbers in the **Missed** and **InAns** Call Logs. If you press **Call**, but the call does not go through, check with your Telephone Administrator to ensure that the Enhanced Dialing feature is set up properly for your environment.

6. Proceed with the call as usual.

See [Chapter 4: Using the Call Log Application](#page-38-3) for more information about the Call Log.

### <span id="page-24-0"></span>**Calling a party from the Web Access application**

Your 4620's optional Web Access application can automatically dial Web links designated by the Web page author as phone numbers. To call a party using a Web link, just select that link.

### **Note:**

If your administrator has set up the Enhanced Dialing feature, selecting a link to call a party causes the 4620 to automatically add any appropriate digits (such as those required to get an outside line) to phone numbers. If you select a call link, but the call does not go through, check with your Telephone Administrator to ensure that the Enhanced Dialing feature is set up properly for your environment.

## <span id="page-25-0"></span>**Receiving Calls**

When someone calls you and the Phone screen is active, the Bell  $(\triangle)$  icon appears as the phone rings and (if so administered) the Voice Message light flashes. When the Phone screen is active, call information displays on the incoming call appearance line. If the Phone screen is not active, call information appears on the top display line.

To receive the call, pick up the handset, activate the headset, or press the **Speaker** button and talk.

#### **Note:**

You can set an option for whether the Phone screen displays when you receive an incoming call, or whether the current screen remains displayed. You can also set an option to flash the Message Waiting Lamp when the phone rings. See [Application Options](#page-52-2) in [Chapter 6: 4620/4620SW/4621SW IP Telephone Options](#page-50-2) for details.

## <span id="page-25-1"></span>**Call Handling Features**

The features described in this section are available while calls are in progress. Use the dedicated Feature buttons on the telephone itself, or administered Feature buttons available using the 4620's softkeys, as applicable.

#### **Note:**

Features can also be accessed through an optional Feature Key Expansion Unit, described in [Chapter 1: Introducing Your 4620/4620SW/4621SW IP Telephone.](#page-10-2)

## <span id="page-25-2"></span>**Conference**

The Conference feature allows you to conference up to the maximum number of parties set by your System Administrator.

#### **Adding another party to a call**

<span id="page-25-3"></span>1. Dial the first party, then press the **Conference** ((iii) button.

The line's display area changes to white text with a dark gray background. The current call *is placed on hold, the Soft Hold* () *icon displays, and you hear a dial tone.*

- 2. Dial the number of the next party and wait for an answer.
- <span id="page-25-4"></span>3. Press the **Conference** ((iii) button again to add the new party to the call.
- 4. Repeat Steps [1](#page-25-3) [3](#page-25-4) for each party you want to conference in to the call.

### **Adding a held call to the current call**

1. Press the **Conference** ( ( ) button.

*The icon on the current line changes to the Soft Hold* ( $\Box$ ) *icon.* 

- 2. Press the Line/Feature button of the held call.
- 3. Press the **Conference** ( ( ) button again.

*All parties are now connected*.

### **Dropping the last person added to the call**

Press the **Drop** ( ) button.

*The last party connected to the conference call is dropped from the call*.

## <span id="page-26-0"></span>**Hold**

The Hold feature puts a call on hold until you retrieve it.

### **Placing a call on hold**

Press the **Hold** ( ) button.

*The line's display area changes to white text with a dark gray background, and the Hold*  ( ) *icon displays*.

### **Retrieving the held call**

Press the Line/Feature button on which the call is being held, or press the **Hold** ( button.

*The call is now active*.

## <span id="page-26-1"></span>**Mute**

During an active call, the Mute feature prevents the party with whom you are speaking from hearing you. You generally use this feature in conjunction with the Speaker, but you can hold an off-line conversation at any time during a call.

### **Preventing the other person on the line from hearing you**

1. Press the **Mute**  $(\alpha_k)$  button.

*The other party cannot hear you. The indicator next to the Mute button lights when Mute is active*.

2. To reinstate two-way conversation, press the **Mute** (**1)** button again.

## <span id="page-27-0"></span>**Speaker**

A two-way, built-in Speaker allows you to place and answer calls without lifting the handset.

**Note:**

It is also possible to disable the Speaker feature or limit it to one-way operation. If your Speaker does not operate as indicated, contact your System Administrator to ensure that your telephone's Speaker is properly administered.

### **Placing or answering a call without lifting the handset, or using the Speaker with any feature**

1. Press the **Speaker**  $(\Box)$  button.

*The indicator next to the Speaker button lights and the Speaker handles voice control. The first available call appearance line activates*.

- 2. Place or answer the call, or access the selected feature.
- 3. Adjust the Speaker volume if needed by pressing the **Volume Control** ( ) button until you reach the desired volume level.

*As you press the Volume Control button, the top display area shows the volume level*.

## <span id="page-27-1"></span>**Changing from the Speaker to the handset or headset**

Pick up the handset or activate the headset.

*The indicator next to the Speaker button goes off and audio control reverts to the handset or headset as applicable*.

## <span id="page-27-2"></span>**Changing from the handset or headset to the Speaker**

Press the **Speaker** ( ) button, then hang up the handset (the headset is automatically deactivated).

*The indicator next to the Speaker button lights and voice control is handled by the Speaker*.

## <span id="page-27-3"></span>**Turning the Speaker on during a call**

Press the **Speaker** ( **1**) button.

*The indicator next to the Speaker button lights. The Speaker is now operational*.

### <span id="page-28-0"></span>**Turning the Speaker off during a call**

Lift the handset or activate the headset at any time.

*The Speaker and the corresponding indicator light turn off. Voice control reverts to the handset/headset*.

### <span id="page-28-1"></span>**Ending a call while the Speaker is active**

Press the **Speaker** button.

*The Speaker and the corresponding indicator light turn off and the call terminates.*

## <span id="page-28-2"></span>**Transfer**

The Transfer feature allows you to transfer a call from your telephone to another extension or outside number.

### **Sending a call to another telephone**

1. With the call active (or with only one held call and no active calls), press the **Transfer**  $(\bigcirc$  button.

*The call is placed on hold. The Hold ( ) icon displays and you hear a dial tone while the next available line activates*.

- 2. Dial the number to which you want to transfer the call.
- 3. If you do not want to announce the call, press the **Transfer** ( $\left(\begin{array}{c} \bullet \end{array}\right)$  button again and proceed to Step [6](#page-28-4). If you wish to wait for an answer and announce the call, see Step [4](#page-28-3).

*The call is sent to the extension or number you dialed. A two-second display message indicates the transfer is complete*.

- <span id="page-28-3"></span>4. Remain on the line and announce the call. If the line is busy or if no one answers, return to the call by pressing the Line/Feature button on which the call is being held.
- 5. Press the **Transfer** ( ) button again.

*The call is sent to the extension or number you dialed. A two-second display message indicates the transfer is complete.*

<span id="page-28-4"></span>6. Hang up your handset.

## <span id="page-29-0"></span>**Retrieving a Voice Mail Message**

When someone leaves a message in your voice mailbox, the Message Indicator  $($ red light at the top middle of the phone illuminates.

Follow your standard voice mail retrieval procedures to retrieve your messages. If you have voice mail-related questions, contact your Telephone System Administrator.

# <span id="page-29-1"></span>**Logging Off the Phone**

Log your 4620 IP Telephone off to prevent unauthorized use during an absence. When multiple users share a phone, logging off protects your privacy by deleting your Call Log entries, and allows other users to load their specific telephone features from the call server.

As of Release 1.8, you can log off directly through the Options menu. See [Logging Off the 4620/](#page-59-2) [4620SW/4621SW IP Telephone](#page-59-2) in [Chapter 6: 4620/4620SW/4621SW IP Telephone Options](#page-50-2) for details. The process described here applies to all 4620/4620SW/4621SW IP Telephones.

#### **Note:**

Before you can log off, ensure that the telephone is on-hook and idle (no call appearance lines in use).

To log your phone off, press the **Mute** button, then press the following numbers on the dialpad: **5 6 4 6 3 3 #** (which stands for LOGOFF)

*A request to un-register the phone is sent to the server. The phone is now in a logged-off state and displays "Ext ="*.

## <span id="page-29-2"></span>**Logging In**

Logging in depends on how your telephone is administered, as well as how the telephone was logged off.

### <span id="page-29-3"></span>**Extension entry:**

If you see a **Login** softkey in the lower right, pressing it will either log in your telephone or display **Extension:** and **Password:** prompts. If the **Extension:** field displays the extension, indicating you previously logged in, press **#** to accept that extension. If the telephone does not display the extension, enter your extension number, then press **#**.

If you see a **Change** softkey in the lower left, pressing it displays the **Extension:** prompt. In this case, a message indicates that someone has already logged in using your extension. Use the **Change** softkey to log in with a different extension or press **\*** and retry logging in at another time.

### <span id="page-30-0"></span>**Password entry:**

If the **Password:** field displays asterisks, indicating the telephone has stored your password, press **#** to accept the hidden password. The telephone never displays your password for security purposes.

If the **Password:** field does not display asterisks, the telephone has not stored your password. Use the dialpad to enter your password and press **#**. If you do not know the password, contact your System Administrator.

### <span id="page-30-1"></span>**Additional Login Prompts and Messages**

Depending on the situation that caused your telephone to become logged off, you might receive additional prompts and messages. When a prompt or message contains a question, use the **#** or **\*** key as appropriate. Messages that do not require you to respond time out after a brief period and re-prompt for an extension or password. In this case, if you have already entered your extension and password once, press **#** to accept those entries.

# <span id="page-32-4"></span><span id="page-32-0"></span>**Chapter 3: Using the Speed Dial Application**

## <span id="page-32-1"></span>**Introduction**

This chapter describes how to add, update, and delete a Speed Dial button label. Up to 108 Speed Dial buttons are allowed, each containing a name and corresponding telephone number.

## <span id="page-32-2"></span>**Entering Data on Speed Dial Screens**

Review this section if you are unfamiliar with entering data using a telephone dialpad or using softkeys for editing functions.

## <span id="page-32-3"></span>**Entering Characters Using the Dialpad**

Use the dialpad keys 0 through 9, \* and # to enter characters in a Name or Number field. To select a field, press the Line/Feature button on either side of the field to which you want to move.

When entering a name, the first press of a dialpad key displays the first alphabetic character associated with that key to the right of the current cursor position. This character is shown in upper case and the cursor does not move. A subsequent press of the same key replaces the character shown with the next alphabetic character assigned to that key (still in upper case), or the number assigned to that key, if all three alphabetic characters have been displayed.

For example, pressing the "2" on your dialpad displays the letter "A." Pressing the 2 key again replaces the A with a "B," pressing it again replaces the B with a "C" and pressing it again replaces the C with a "2." Pressing it again redisplays the letter "A," and so on. Pressing a different key moves the cursor one position to the right, displaying the first alphabetic character associated with that key. All letters after the first display by default in lower case. Repeat this key press/entry process to enter the rest of the party's name. In addition, you can use the **Left Arrow** ( $\triangle$ ) and **Right Arrow** ( $\triangle$ ) softkeys to move the cursor to the left or right, respectively.

When entering a telephone number in the Number field, your 4620 IP Telephone recognizes a key press as a number (or typographic character such as **\*** or **#**) and automatically moves the cursor to the right.

#### **Note:**

You can enter text while on a call, but you automatically exit text entry mode if you go off-hook (either by the headset/handset or by a fixed button like **Transfer**). You also exit text entry mode if you cause another screen to display (for example, by pressing **Save** or **Cancel**, or pressing the button).

## <span id="page-33-0"></span>**Editing During or After Entry**

Editing commands display below the Number field, next to certain Line/Feature buttons. The commands and their actions are:

- **Clear**  Remove all characters from the field in which the cursor currently resides.
- **Case** Change the character to the right of the cursor from lower to upper case or vice versa, depending upon its original case. Note that when entering a name, the first character entered is initially displayed in upper case, with subsequent characters initially displayed in lower case letters.
- **Backspace** Delete the character to the immediate left of the cursor.
- **Apostrophe** Insert an apostrophe at the cursor position.
- **Comma** Insert a comma at the cursor position. In a Number field, a comma creates a short pause when the telephone automatically dials that number.
- **Hyphen** Insert a hyphen at the cursor position.
- **Space** Insert a blank space at the cursor position.

#### **Note:**

Some of the editing commands, such as **Case**, appear only when there is data in the field in which the cursor is positioned. Pressing one of these buttons causes the respective action to be taken at the current cursor position. For example, in entering the name "D'Aleo," pressing the Line/Feature button labeled **Apostrophe** after entering the letter "D" inserts an apostrophe following that letter.

## <span id="page-34-0"></span>**Name Entry Example**

To add a Speed Dial button for Tom Brown, you would typically press the following dialpad number button/Right Arrow softkey in sequence:

8 (T)

666 (o)

(Right Arrow softkey to move the cursor one space to the right)

6 (m)

22 (b)

777 (r)

666 (o)

9 (w)

66 (n)

After entering this sequence, the display shows: **Tombrown**. By incorporating the editing Line/ Feature buttons during entry, you format the entry as: **Tom Brown**. Your actual key press sequence should be:

8 (T)

666 (o)

(Right Arrow softkey to move the cursor one space to the right)

6 (m)

Line/Feature Button 12 (Space)

22 (b)

Line/Feature Button 5 (Case; changes the "b" from lower to upper case)

777 (r)

666 (o)

9 (w)

66 (n)

# <span id="page-35-0"></span>**Adding a Speed Dial Button**

To add a Speed Dial button:

1. Access the Speed Dial application by pressing the **SpDial** softkey.

*The Speed Dial Main screen displays*.

**Note:**

Your Telephone Administrator can turn off the ability to make changes to the Speed Dial buttons. If this is the case, you will not be shown softkeys labeled **Add**, **Edit**, or **Delete**, and you cannot perform any of those actions.

2. Press the **Add** softkey.

*The Speed Dial Entry screen displays, with a cursor in the Name field, and with the prompt "Use dialpad to enter Name (<14)".*

**Note:**

For assistance with entering information on this screen, see the previous section titled [Entering Data on Speed Dial Screens.](#page-32-2)

- <span id="page-35-1"></span>3. Use the dialpad to enter the name of the person being added to a Speed Dial button. Use up to 10 (or 12 with Release 1.8, or 13 with Release 2.0 and later) characters or press **Cancel** to return to the Speed Dial Main screen without adding a name. If you try to enter too many characters, the telephone ignores any after the maximum until you delete one or more of the characters already entered.
- 4. After completing the Name field, press the Line/Feature button to the left or right of the Number field.
- <span id="page-35-2"></span>5. Use the dialpad to enter the telephone number of the person for whom you are adding the Speed Dial button. Use up to 24 characters and any of the editing Line/Feature buttons to insert appropriate spaces in the number being entered. Include any trunk number(s) needed to obtain an outside line.
- 6. Verify the Name and Number entered in Steps [3](#page-35-1) and [5](#page-35-2) are correct. To change an entry, use the **Left Arrow** softkey and/or the **Right Arrow** softkey to move the cursor to the right of the character(s) to be changed. Press the **Backspace** button to remove that character, and re-enter that character. Alternately, to erase a field entirely, press the Line/Feature button on either side of that field, then press the **Clear** Line/Feature button. You can then enter new data in the cleared field.
- 7. When the Name and Number are correct, press the **Save** softkey to add the information to a Speed Dial button. (Press the **Cancel** softkey to exit without saving.)

*The Name/Number entry is added to the Speed Dial list in alphabetical order by Name. The Speed Dial Main screen redisplays, allowing you to verify that the new button is now available for automatic dialing*.
- 8. To add another Speed Dial button, repeat this procedure from Step [2.](#page-35-0)
- 9. To exit the Speed Dial application, press the **Phone/Exit** ( ) button.

#### **Note:**

You can position an entry at the beginning of the list, out of alphabetical order, by placing a space, asterisk, etc. as the first character of the name. For example, "\*Bruce" will be placed before "Aaron" on the list.

### **Updating Speed Dial Button Label Information**

Use the following procedure to change the name or number associated with a Speed Dial button.

1. Access the Speed Dial application by pressing the **SpDial** softkey.

*The Speed Dial Main screen displays.*

<span id="page-36-0"></span>2. Use the **Page Left** and/or **Page Right** buttons as appropriate until the entry you want to update displays.

**Note:**

Your Telephone Administrator can turn off the ability to make changes to the Speed Dial buttons. If this is the case, you will not be shown softkeys labeled **Add**, **Edit**, or **Delete**, and you cannot perform any of those actions.

3. Press the **Edit** softkey.

*The prompt "Select entry to edit" displays*.

4. Press the Line/Feature button that corresponds to the button you want to update.

*The Speed Dial Editing screen displays the prompt "Use dialpad to edit Number (<25)." with the cursor positioned at the end of the Number field*.

#### **Note:**

For assistance with entering information on this screen, see the previous section titled [Entering Data on Speed Dial Screens.](#page-32-0)

5. To change the telephone number, use the **Left Arrow** softkey and/or the **Right Arrow** softkey to move the cursor to the right of the character(s) to be changed. Press the **Backspace** button to remove the character(s) and re-enter the character(s). The Number field allows up to 24 characters.

#### **Note:**

Pressing **Delete** while in the Name or Number field allows you to delete the entire Speed Dial label (as covered in the next section, [Deleting a Speed Dial Button](#page-37-0)  [Label](#page-37-0)). Alternately, pressing **Cancel** at any time returns you to the Speed Dial Main screen without updating the label.

- 6. To change the name, press the Line/Feature button to the left of the Name field. Then use the **Left Arrow** softkey and/or the **Right Arrow** softkey to move the cursor to the right of the character(s) to be changed. Press the **Backspace** button to remove the character(s) and re-enter the character(s). The Name field allows up to 10 characters (12 with Release 1.8 and 13 with Release 2.0 and later).
- 7. When the Name and/or Number is updated, press the **Save** softkey to add the information to a Speed Dial button. (Press the **Cancel** softkey to exit without saving.)

*The Name/Number entry is updated, and all Speed Dial buttons are re-sorted in alphabetical order by Name. The Speed Dial Main screen redisplays.*

- 8. To update another Speed Dial button, repeat this procedure from Step [2.](#page-36-0)
- 9. To exit the Speed Dial application, press the **Phone/Exit** ( ) button.

### <span id="page-37-0"></span>**Deleting a Speed Dial Button Label**

To delete a Speed Dial button label:

- 1. Access the Speed Dial application by pressing the **SpDial** softkey. *The Speed Dial Main screen displays*.
- 2. Use the **Page Left** and/or **Page Right** buttons as appropriate until the entry you want to delete displays.

**Note:**

Your Telephone Administrator can turn off the ability to make changes to the Speed Dial buttons. If this is the case, you will not be shown softkeys labeled **Add**, **Edit**, or **Delete**, and you cannot perform any of those actions.

3. Press the **Delete** softkey.

*The prompt "Select label to delete" displays*.

- 4. Press the Line/Feature button that corresponds to the button you want to remove. *The Speed Dial Deletion screen displays the prompt "Press Delete again to confirm."*
- 5. Visually verify that you want to delete the Name and Number displayed, then choose one of the following options:

#### **If you want to Then**

Cancel the deletion without removing this Speed Dial button.

Complete removing this Speed Dial button.

Press **Cancel**. *No deletion occurs. The Speed Dial Main screen displays*.

#### Press **Delete**.

*The label is removed. The remaining Speed Dial buttons are re-sorted by Name and the Speed Dial Main screen displays.*

## **Chapter 4: Using the Call Log Application**

### **Introduction**

This chapter describes the three Call Logs available on your 4620 IP Telephone. It also provides procedures for adding a Call Log entry to a Speed Dial button and deleting one or all Call Log entries.

For information on calling a party listed in any Call Log, see [Making Calls](#page-20-0) in [Chapter 2: Using](#page-20-1)  [Your 4620/4620SW/4621SW IP Telephone](#page-20-1) of this guide.

#### **Note:**

Your Telephone Administrator can turn off the ability to display the Call Logs, or can turn off the ability to move Call Log entries to Speed Dial buttons. If the Call Log feature has been turned off, the Call Log softkey is not labeled, and pressing the blank softkey has no effect. If the ability to transfer an entry to a Speed Dial button has been turned off, the softkey labeled **Add to SD** is not displayed.

### **About the Call Log**

Call logs are helpful for:

- tracking who called while you were away from the phone,
- redialing the number of a previous call you made, or
- obtaining telephone numbers from previous calls.

The 4620 also allows you to set up a Speed Dial button for any call listed in a log, facilitating dialing of frequently called numbers.

All calls made to or from your 4620 IP Telephone are added to one of three Call Logs - Outgoing Calls, Incoming Answered Calls, and Missed (unanswered) Calls. At all times regardless of the current screen, the top display line shows the Missed Call icon and the current number of missed calls. The Missed Call Log displays automatically whenever you access the Call Log application, but you can quickly access a different log if desired.

Each log has a main screen, which lists the calls in chronological order (newest to oldest) and a detail screen. The main screens provide the Name and Number of the calling or called party, if available. The Main screens also provide a time (for the current date) or date (for calls prior to the current date). As you access each main screen, a border appears around the corresponding softkey and that softkey label appears in color to emphasize which log is displayed. The details screen displays all this information (in a wider format), reminds you of what type of call it was, and allows you to take certain actions with that entry.

Each Call Log can contain a maximum of 30 entries. When a log contains more than six entries, **Page Right** and **Page Left** buttons help you scroll through the log six entries at a time. Calls are listed in order from top to bottom, the most recent call first.

## **Viewing a Call Log**

To view a Call Log:

1. Access the Call Log application by pressing the **Log** softkey.

*The Missed Call Log Main screen displays the Caller's name, number, and time/date of the first six unanswered calls*.

**Note:**

All Call Log screens have the same fields, characteristics, and softkeys.

2. Choose one of the following options:

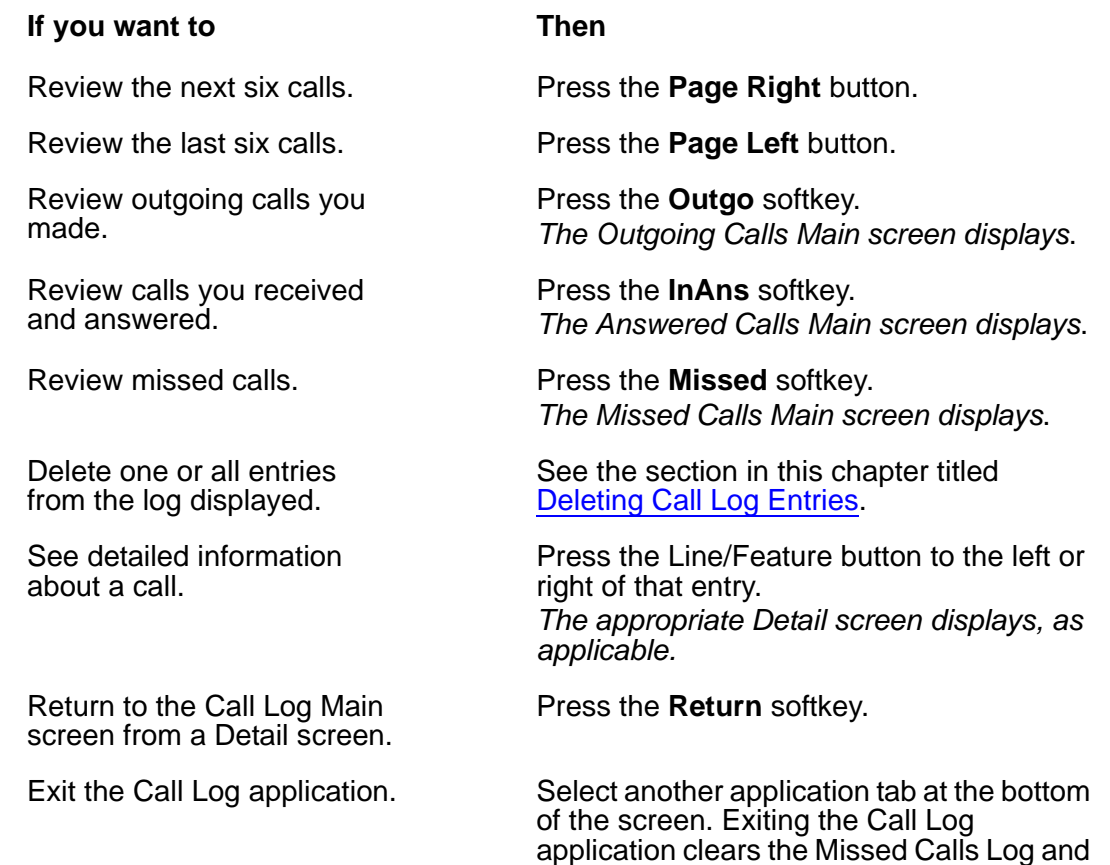

The Call Log displays incoming phone numbers as they are received from the call server. The Call Log displays outgoing phone numbers as you dial them or as they are stored (saved) in the Speed Dial application.

starts re tracking missed calls.

#### **40 4620/4620SW/4621SW IP Telephone User Guide**

## **Adding a Call Log Entry to a Speed Dial Button**

To add a Call Log entry to a Speed Dial button:

1. Access the Call Log application by pressing the **Log** softkey.

*The Missed Calls Main screen displays*.

2. If the party for whom you want to create a Speed Dial button is listed on the Missed Calls Log, proceed to Step [3.](#page-40-0) If the Missed Call Log does not list the party for whom you want to create a Speed Dial button, press the softkey for that entry's Call Log (**Outgo, InAns**).

*The Outgoing or Incoming Answered Call Log Main screen displays, as applicable*.

<span id="page-40-0"></span>3. Press the Line/Feature button to the left of the party for which you want to create a Speed Dial button.

*The Detail screen for that entry displays. If the AddToSD softkey is not displayed, either your Telephone Administrator has turned off the ability to make changes to the Speed Dial buttons, or the maximum number (108) of Speed Dial buttons have labels. In the latter case, you cannot add a new entry unless you first remove an existing entry.*

4. Press the **AddToSD** softkey.

*The Speed Dial Editing screen displays, to allow you to make a change to the name or number. The prompt "Use dialpad to edit Number (<25)." displays, with the cursor positioned at the end of the Number field.*

#### **Note:**

For assistance with entering information on this screen, see the section in [Chapter 3: Using the Speed Dial Application](#page-32-1) titled [Entering Data on Speed Dial](#page-32-2)  [Screens.](#page-32-2)

- 5. If no Name/Number changes are needed, proceed to Step [8.](#page-40-1) To change the telephone number, use the **Left Arrow** softkey, and/or the **Right Arrow** softkey to move the cursor to right of the character(s) to be changed. Press the **Backspace** button to remove that character and re-enter the correct character.
- 6. To change the name, press the Line/Feature button on either side of the Name field to move from the Number to the Name field.
- 7. Use the **Left Arrow** softkey, and/or the **Right Arrow** softkey to move the cursor to the right of the character(s) to be changed. Press the **Backspace** button to remove that character and re-enter the correct character.
- <span id="page-40-1"></span>8. After you update the Name and/or Number, press the **Save** softkey to add the information to a Speed Dial button. (Press the **Cancel** or **Delete** softkey to exit without saving.)

*The Name/Number entry is updated, and all Speed Dial buttons are re-sorted in alphabetical order by Name. The Speed Dial Main screen re-displays.*

9. To exit the Speed Dial application, press the **Phone/Exit** ( ) button.

## <span id="page-41-0"></span>**Deleting Call Log Entries**

You can delete a single Call Log entry or all entries on a specific Call Log.

### **Deleting a Single Call Log Entry**

To delete a single Call Log entry:

1. Access the Call Log application by pressing the **Log** softkey.

*The Missed Calls Main screen displays*.

- 2. If the entry to be deleted is shown, proceed to Step [3](#page-41-1). If the entry to be deleted is not shown, use the **Arrow** keys to scroll through the Missed Calls Log or press the softkey for that entry's Call Log (**Outgo**, **InAns**).
- <span id="page-41-1"></span>3. With the entry to be deleted displayed, press the Line/Feature button that corresponds to that entry.

*The selected entry's Detail screen displays*.

4. Press the **Delete** softkey.

*The prompt "Press Delete again to confirm" displays at the top of the screen*.

5. Visually verify that you want to delete the Name and Number displayed, then choose one of the following options:

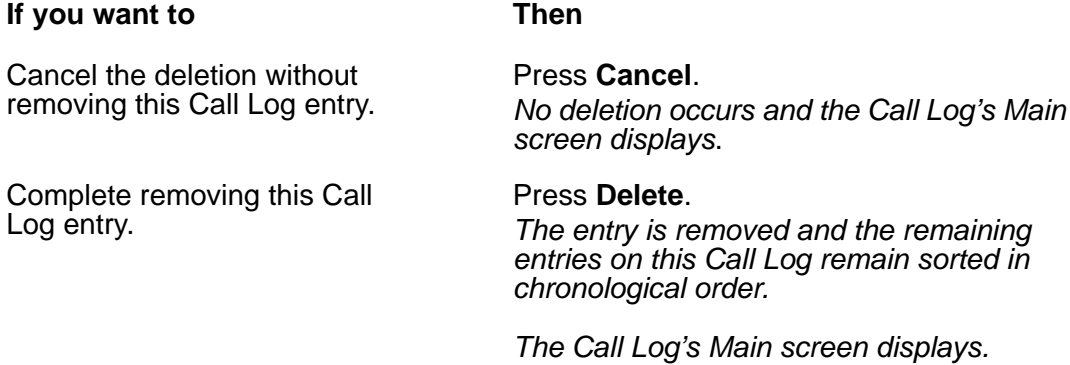

6. To exit the Call Log application, press the **Phone/Exit** ( ) button.

#### **42 4620/4620SW/4621SW IP Telephone User Guide**

### **Deleting All Entries from a Call Log**

To delete all entries from a Call Log:

1. Access the Call Log application by pressing the **Log** softkey.

*The Missed Calls Main screen displays*.

2. To clear the Missed Calls Log, proceed to Step [3](#page-42-0).

To clear the Incoming Answered Calls Log, press the **InAns** softkey to display that Call Log, then proceed to Step [3](#page-42-0).

To clear the Outgoing Calls Log, press the **Outgo** softkey to display that Call Log, then proceed to Step [3.](#page-42-0)

<span id="page-42-0"></span>3. Press the **Delete All** softkey.

*The prompt "Press Delete again to confirm" displays*.

4. Visually verify that you want to delete all entries for the Call Log, then choose one of the following options:

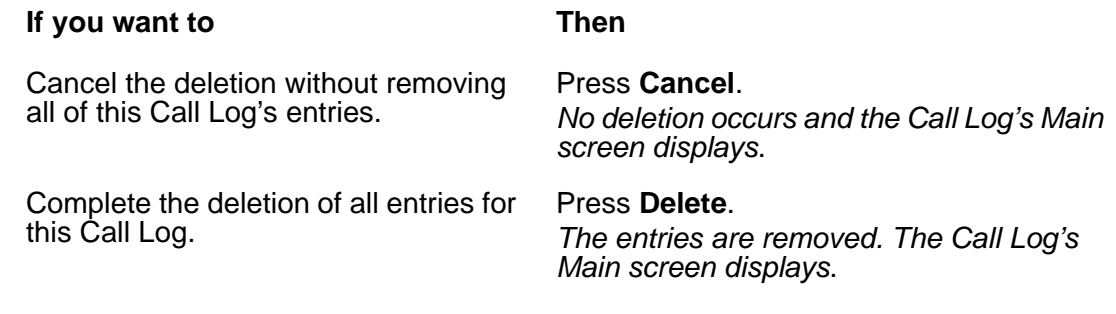

5. To exit the Call Log application, press the **Phone/Exit** ( ) button.

## **Disabling the Call Log**

If desired, you can disable your Call Log. See **Enabling/Disabling the Call Log in Chapter** [6: 4620/4620SW/4621SW IP Telephone Options](#page-50-0) for details.

**Using the Call Log Application**

#### **44 4620/4620SW/4621SW IP Telephone User Guide**

## **Chapter 5: Using the Web Access Application**

### **Introduction**

One of the exciting aspects of the 4620 IP Telephone is its optional Web Access application. You can actually use your telephone to access your Corporate intranet and the World Wide Web.

Your System Administrator can optionally design a Home page on which your Web options reside or use an Avaya-provided Home page for this purpose. For security purposes, your System Administrator can optionally require that an authentication screen display upon selection of the Web Access application. In this case you must submit a User Name and Password before gaining access to the Home and other Web pages/sites.

Note that the Web Access application offers a basic browser capability. The application does not support all Internet data types, nor is it intended to replace your PC's browser. The 4620's Web functions are geared towards use on a small (six line) display screen, more like those of a Personal Data Assistant (PDA) or cellular telephone.

This chapter describes the basic functions available with the Web Access application. These functions include:

- accessing and navigating pages linked to the Home page,
- entering text on applicable Web pages, and
- setting up a Speed Dial entry for a name and associated telephone number found on applicable Web sites.

Because your System Administrator can customize the Web Access application for specific business use, not all features described in this chapter may apply. Other features that result from customizing may not be described here. For this reason, contact your System Administrator for specific information about your Web Access application before proceeding.

Because customizing can affect the flow of Web-related activity, this chapter describes only the primary Web screen types.

## **Web Access Authentication**

Depending on how your Web Access application is administered, you might have to provide identification before gaining access to Web pages. If you do not know your User ID or Password, contact your System Administrator for assistance.

1. If the Web Authentication input screen displays after selecting the **Web** softkey, use the dialpad to enter your User ID or Name.

#### **Note:**

For information on entering text using the dialpad, see the section in this chapter titled [Entering Characters Using the Dialpad](#page-48-0).

- 2. Press the Line/Feature button to the left of the Password field and enter your password.
- 3. Choose one of the following options:

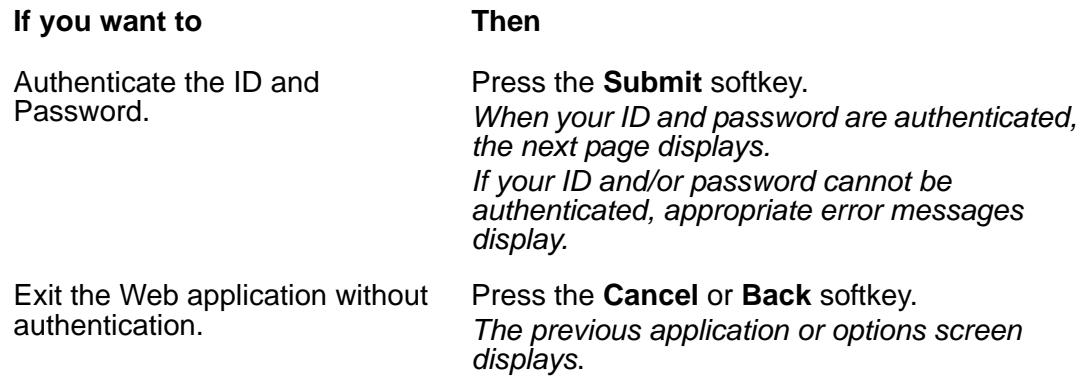

### **Navigating Web Pages**

The Web Access application browser performs similarly to those on your PDA or cell phone. Navigate Web pages using a combination of Line/Feature buttons and softkeys.

#### **Note:**

Calls made or received while working with the Web application have no impact on Web access, Web page navigation, or Web page text entry.

### **Navigating the Home Page and Other Standard-Size Web Pages**

To navigate the home page and other standard-size Web pages:

1. Access the Web Access screen by selecting the **Web** softkey at the bottom of the display area.

*The Home page displays*.

- 2. If a line is not selected (highlighted), first press the  $\leftarrow$  button or the  $\leftarrow$  button (Line/Feature buttons 8 or 11) to bring the line "in focus."
- 3. Navigate the Home page and other Web pages as follows:

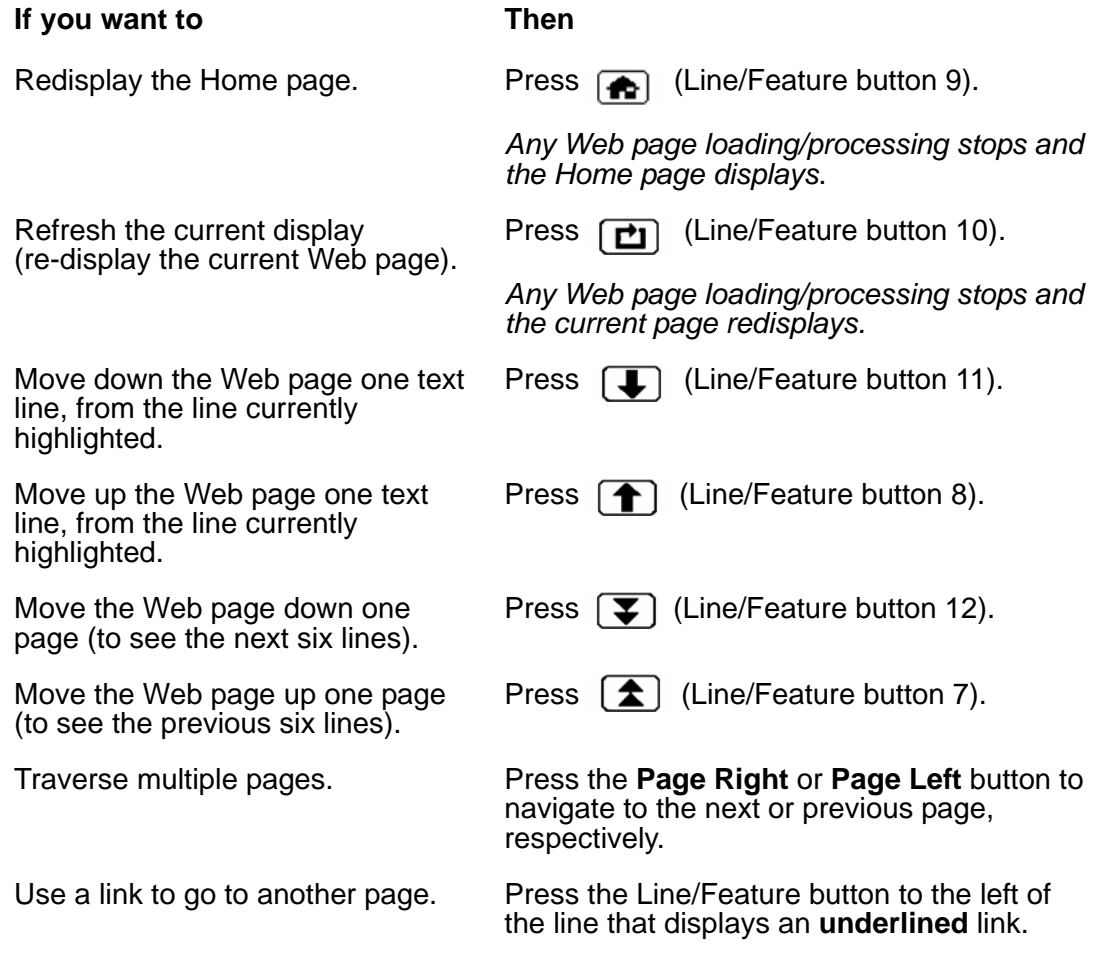

#### **Note:**

You can view and scroll through images, if any are presented, as well as text.

## **Entering Text on Web Pages**

Text entry pages are those on which you can enter data, for example, a name, a Web address (URL), or other identifying information. A set of square brackets, each separated by three blank spaces  $\lceil \quad \rceil$  identifies a page's text entry areas.

1. To enter data, first press the **Line/Feature** button to the left of the line on which you want to enter text.

*Four new softkeys display: Done, Bksp, and Space, with the fourth softkey labeled "alpha" by default. This softkey is called the Mode softkey because it changes the mode of text being entered. Any reference in this manual to the "Mode softkey" refers to the fourth softkey when entering text on Web pages*.

2. Use the dialpad to enter text. Use the softkey functions to facilitate your entry, as described below.

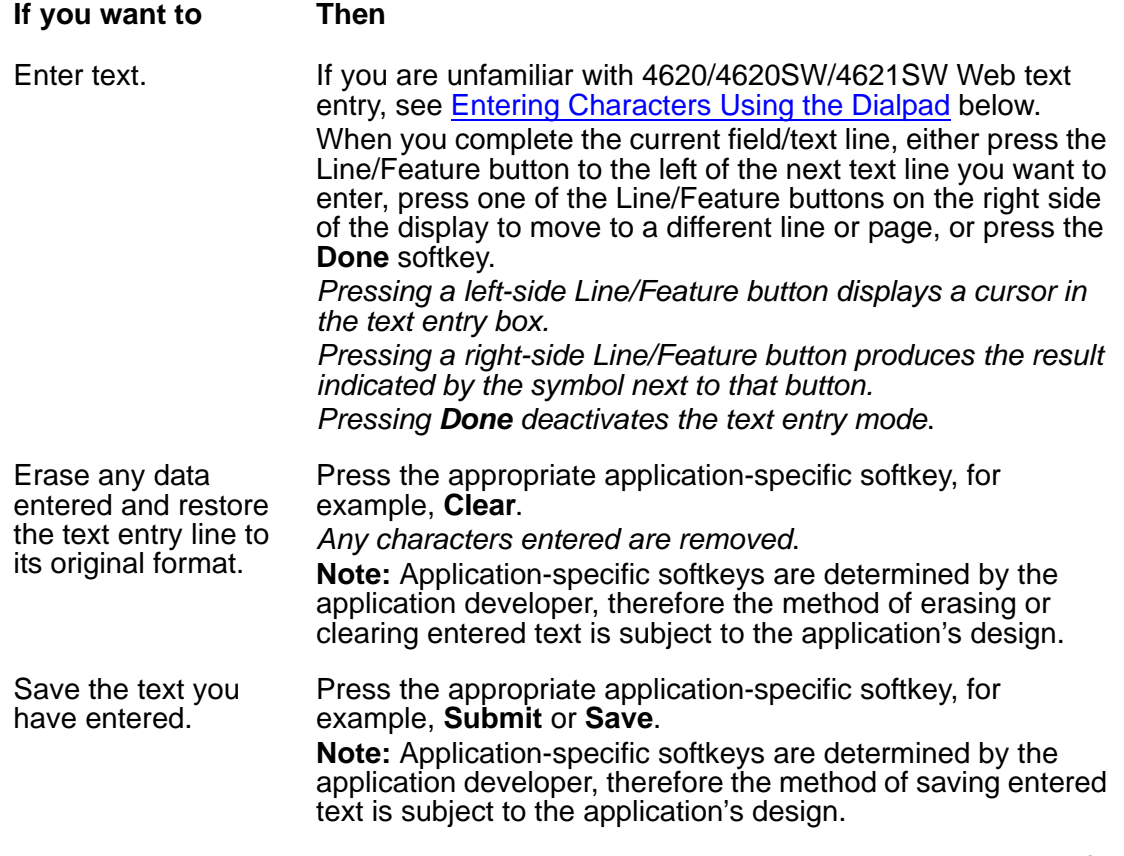

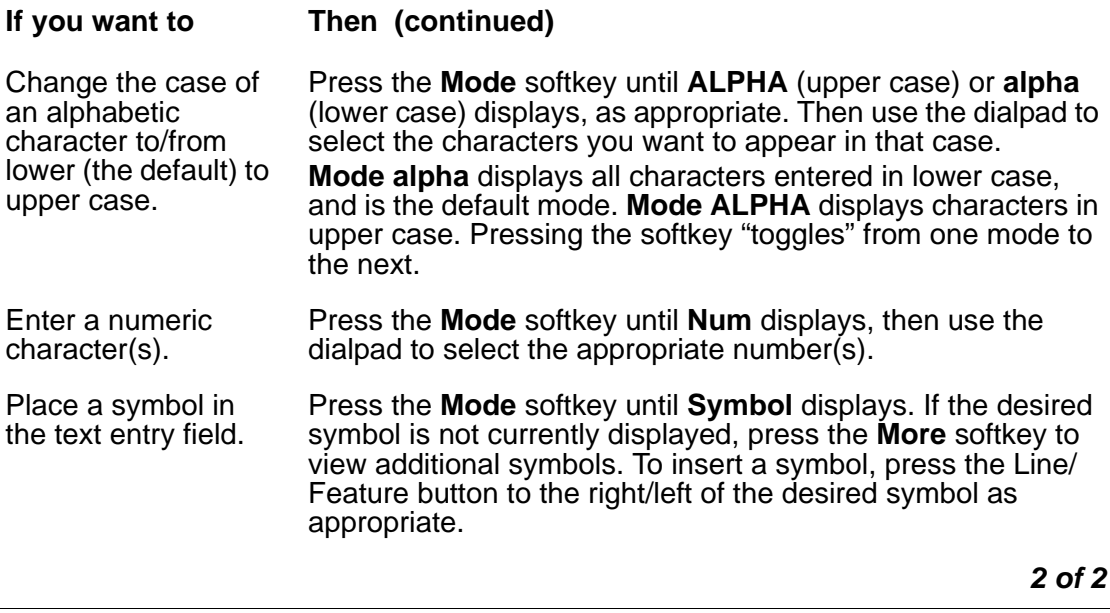

### <span id="page-48-0"></span>**Entering Characters Using the Dialpad**

Use the dialpad keys 0 through 9,  $*$  and # to enter characters in a text entry field/line.

When entering a name or other alphabetic text, the first press of a dialpad key displays the first alphabetic character associated with that key to the right of the current cursor position. This character is shown in the case displayed on the **alpha** softkey. The cursor does not move. A subsequent press of the same key replaces the character shown with the next alphabetic character assigned to that key. You can use the # and \* keys to display those symbols, even in alpha and ALPHA mode.

For example, with the Mode softkey displaying "ALPHA" or "alpha," pressing the "2" on your dialpad displays the letter "A" or "a," depending upon which alphabetic mode is active. Pressing the 2 key again replaces the A with a "B" (or "b"). Pressing the same key again replaces the B with a "C" (or "c"). Pressing the same key again replaces the C with an "A" (or "a"), and so on. Pressing a different key moves the cursor one position to the right and displays the first alphabetic character associated with that key. Repeat this key press/entry process to complete the text field. In addition, you can use the **Bksp** or **Space** softkeys to move the cursor to the left or right, respectively.

When the Mode softkey displays **Num**, your telephone recognizes a key press as a number (or a typographic character such as \* or #), and advances the cursor one position to the right.

When the Mode softkey displays **Symbol**, use the Line/Feature buttons to select the desired symbol. Use the **More** softkey or the **Page Right** or **Page Left** buttons on the phone to access additional pages of symbols. When selected, the symbol is automatically inserted to the right of the last character in that field on that line, and you automatically return to the **alpha** mode.

## **Adding a Speed Dial Button for a Web Site Telephone Number**

Some Web sites might include the ability to pass names and associated telephone numbers to the 4620 IP Telephone. In such cases, applicable Web pages display an **AddToSD** softkey, as provided by the Web site's author.

1. Press the **AddToSD** softkey.

*The Speed Dial Editing screen displays, to allow you to change the name or number. The prompt "Use dialpad to edit Number" displays, with the cursor positioned at the end of the Number field.*

#### **Note:**

For assistance with entering information on this screen, see the section in [Chapter 3: Using the Speed Dial Application](#page-32-1) titled [Entering Data on Speed Dial](#page-32-2)  [Screens.](#page-32-2)

Your Telephone Administrator can turn off the ability to create Speed Dial buttons from the Web application. In this case, the **AddToSD** softkey does not display.

- 2. If no Name/Number changes are needed, proceed to Step [5.](#page-49-0) To change the telephone number, use the **Left Arrow** softkey, and/or the **Right Arrow** softkey to move the cursor to the right of the character(s) to be changed. Press the **Backspace** button to remove that character and re-enter the correct character.
- 3. To change the name, press the Line/Feature button on either side of the Name field to move from the Number to the Name field.
- 4. Use the **Left Arrow** softkey, and/or the **Right Arrow** softkey to move the cursor to the right of the character(s) to be changed. Press the **Backspace** button to remove that character and re-enter the correct character.
- <span id="page-49-0"></span>5. When the Name and/or Number are updated, press the **Save** softkey to add the information to a Speed Dial button. (Press the **Cancel** or **Delete** softkey to exit without saving.)

*The Name/Number entry is updated, and all Speed Dial buttons are re-sorted in alphabetical order by Name. The Speed Dial Main screen re-displays*.

6. To exit the Speed Dial application, press the **Phone/Exit** ( ) button or select another application if applicable.

# <span id="page-50-0"></span>**Chapter 6: 4620/4620SW/4621SW IP Telephone Options**

### **Introduction**

This chapter describes how to set or view phone parameters, including:

- Displaying the Phone screen upon dialing/answering
- Personalizing the ringing pattern
- Determining how you want the Redial feature to work (redial the last number called or select from a list of the last six calls)
- Displaying the Call Timer
- Changing the rate at which messages display
- Changing the display area's contrast
- Logging off
- Backing up and restoring Speed Dial button data, Feature button labels, and Options settings
- Personalizing Feature button labels
- Selecting a different language for the 4620/4620SW/4621SW user interface
- Changing the width of displayed call appearances
- Allowing the Voice message light to flash when the telephone rings
- Disabling and re-enabling the Call Log

This chapter also covers how to verify the status of certain phone/server interactions. This information can be useful in troubleshooting problems or when discussing phone operation with your System Administrator.

#### **Note:**

Your Telephone Administrator can turn off your ability to set any of the options covered in this chapter. If all options have been disabled, pressing the **Options**  $(\bullet)$  button displays a message confirming you cannot set/change any options. If a specific option has been disabled, it no longer displays on corresponding row of the Options Main Screen, and pressing the unlabeled Line/ Feature button has no effect.

## **Accessing the Options Main Menus**

To access the Options main menu:

1. To access the Options application, press the **Options** button ( ) to the right of and below the softkeys.

*The first of two Options Main screens displays*.

2. Use the standard paging indicators to move between the two Options Main screens.

The six options categories displayed on the first Options Main screen are as follows:

**Application Options** – provides access to allow you to set the **Redial** option, set the Phone screen display upon answering or calling options, set the display of Call Timers, set the Message Display Rate, set the Call Appearance Width, set Visual Alerting (flashing message light on incoming calls), and enable/disable the Call Log.

**Personal Ringing** – provides access to the **Personal Ringing Selection** screen, to set a ring pattern other than that provided with your phone.

**View IP Settings** – provides access to the **View Status Main** screen, from which you can view IP Address information/status, quality of service (audio and signaling) status, interfaces status, and miscellaneous phone/status data.

**Contrast Control** – provides access to the **Contrast Option** screen, on which you adjust the 4620/4620SW/4621SW's display area contrast.

**Log Off** – allows you to log the phone off for privacy and security purposes.

**Network Audio Quality** – provides access to the **Audio Status** screen, on which you can troubleshoot network delay and audio quality. Note that this option displays only when you are on a call.

The four options categories displayed on the second Options Main screen are:

**Backup/Restore** – provides access to the **Backup/Restore Main** screen, from which you can set automatic backups of Speed Dial, Options and Feature button label data, restore the previous backup file, set up and verify the status of your File Transfer Protocol (FTP).

**Feature Button Labeling** – allows you to customize a label on a Feature button, if desired.

**PC Ethernet Interface** – allows you to specify communications settings between the telephone and your PC (if attached).

**Select display language** – allows you to change the display from the current language to up to any of seven alternate languages.

3. To select an option, press the Line/Feature button on either side of the desired option.

*The respective Options screen displays*.

#### **52 4620/4620SW/4621SW IP Telephone User Guide**

4. To change the current setting, press the corresponding Line/Feature button.

*The option setting may either "toggle," present a screen for you to specify a setting, or ask you to choose from a list of alternatives.* 

- 5. After changing an option, use the appropriate softkey to continue.
- 6. To exit the Options application, press any of the softkeys labeled for other 4620/4620SW/ 4621SW applications (**SpDial, Log**, and **Web**). To return to the Phone application, press the **Phone/Exit** ( ) button.

The procedures in the rest of this chapter describe each Options category in detail.

## **Application Options**

Application options allow you to change call-related default options. You select this option from the Options Main screen, accessed by pressing the phone's **Options** button. Two Application Options screens are available. The first screen provides the functionality to change call-related settings. The second screen allows you to set visual alerting and enable/disable your phone's Call Log. Use the standard paging indicators to move between the two Application Options screens.

To change or set any Application screen option press the Line/Feature button on either side of that option. For example, if an option is set to "No" pressing the corresponding Line/Feature button changes the setting to "Yes."

#### **Setting the Redial Option**

The **Redial** option provides one of two redial selections:

- Automatically redial the **last number** called when the **Redial** button is pressed, or
- Display a list of the **last 6 unique numbers** called when the **Redial** button is pressed, allowing you to choose the number you want redialed.

*This is the default setting*.

- 1. To change this option, press the corresponding Line/Feature button.
- 2. Press the Line/Feature button for the next setting you want to change or save this setting by pressing the **Save** softkey. (To restore the previous setting without changing the setting, press the **Cancel** softkey.)

*After saving or cancelling, the first Options Main screen displays*.

### **Setting the Phone Screen on Answer? Option**

When the **Phone Screen on Answer?** option is set to **Yes**, the Phone screen appears in the display area when you answer a call, regardless of the screen with which you are working. You lose any unsaved work in progress (for example, labeling a Speed Dial button) when the Phone screen displays. The only exception is the Web Access application, which "remembers" the current Web page.

When the **Phone Screen on Answer?** option is set to **No**, answering an incoming call has no impact on the application screen displayed. The top display line, however, provides an appropriate message. *This is the default setting*.

- 1. To change this option, press the corresponding Line/Feature button.
- 2. Press the Line/Feature button for the next setting you want to change or save this setting by pressing the **Save** softkey. (To restore the previous setting without making a change, press the **Cancel** softkey.)

*After saving or cancelling, the first Options Main screen displays*.

### **Setting the Phone Screen on Calling? Option**

When the **Phone Screen on Calling?** option is set to **Yes**, the Phone screen appears in the display area when you make a call, regardless of the screen with which you were working. You lose any unsaved work in progress (for example, labeling a Speed Dial button) when the Phone screen displays. The only exception is the Web Access application, which "remembers" the current Web page.

When the **Phone Screen on Calling?** option is set to **No**, making a call has no impact on the application screen displayed. The top display line, however, provides an appropriate message.

#### **Note:**

This is the default setting.

- 1. To change this option, press the corresponding Line/Feature button.
- 2. Press the Line/Feature button for the next setting you want to change or save this setting by pressing the **Save** softkey. (To restore the previous setting without making a change, press the **Cancel** softkey.)

*After saving or cancelling, the first Options Main screen displays*.

### **Setting the Display Call Timers? Option**

Your 4620/4620SW/4621SW IP Telephone can display two types of Call Timers. The **Call Timer** displays in the top display area and provides the elapsed time you are connected on a call in h:mm:ss (hours:minutes:seconds) format. The **Hold Timer** displays in the applicable call appearance area, showing the elapsed time a call is on hold.

When the **Display Call Timers?** option is set to **Yes**, the Call Timer displays on either the active call appearance line (if the Phone screen is displayed) or the top display line (if a screen other than the Phone screen is displayed). Likewise, when a call is on hold, the Hold Timer displays in the corresponding call appearance area or the top display line, depending on whether the Phone screen is or is not displayed.

#### **Note:**

This is the default setting.

When the **Display Call Timers?** option is set to **No**, neither the Call Timer nor the Hold Timer displays. Call time data is still maintained by the phone for Call Log purposes.

- 1. To change this option, press the corresponding Line/Feature button.
- 2. Press the Line/Feature button for the next setting you want to change or save this setting by pressing the **Save** softkey. (To restore the previous setting without making a change, press the **Cancel** softkey.)

*After saving or cancelling, the first Options Main screen displays*.

#### **Setting the Message Display Rate**

Although rare, the call server can send messages to your phone that are longer than the display area. If this occurs, the first, and then the second, part of the message each display for a specific time interval.

The Message Display Rate can be either **Fast** (display interval is 2 seconds) or **Slow** (display interval is 3 seconds).

**Note:**

The default rate is Slow.

- 1. To change this option, press the corresponding Line/Feature button.
- 2. Press the Line/Feature button for the next setting you want to change or save this setting by pressing the **Save** softkey. (To restore the previous setting without making a change, press the **Cancel** softkey.)

*Upon saving or cancelling, the first Options Main screen displays*.

#### **Setting the Call Appearance Width**

When the Call Appearance Width is set to **Full** (the default), each line on which a call appears extends the full width of the display. Messages show in the call appearance display area. When this option is set to **Half**, the call appearance area is limited to half of the display area. Call-related messages appear on the top display line.

1. To change this option, press the corresponding Line/Feature button.

*The Call Appearance Width changes from Full to Half or Half to Full, as appropriate to the active setting*.

2. Press the Line/Feature button for the next setting you want to change or save this setting by pressing the **Save** softkey. (To restore the previous setting without making a change, press the **Cancel** softkey.)

*Upon saving or cancelling, the first Options Main screen displays*.

### **Setting Visual Alerting**

When this option is set to **No** (the default), ringing is the only notification of an incoming call. When set to **Yes**, your phone rings and your voice message indicator flashes to alert you to an incoming call.

- 1. To change this option, press the corresponding Line/Feature button.
- 2. Press the Line/Feature button for the next setting you want to change or save this setting by pressing the **Save** softkey. (To restore the previous setting without making a change, press the **Cancel** softkey.)

*Upon saving or cancelling, the first Options Main screen displays*.

#### <span id="page-55-0"></span>**Enabling/Disabling the Call Log**

Your Call Log is a standard application that saves incoming and outgoing calls in one of three logs:

- Incoming Answered calls,
- Incoming Unanswered calls, and
- Outgoing calls.

Call Log **Enabled** (active) is the default. For privacy purposes, you can change the status to **Disabled**, to stop call logging and delete any calls currently logged.

- 1. To change this option, press the corresponding Line/Feature button.
- 2. Press the Line/Feature button for the next setting you want to change or save this setting by pressing the **Save** softkey. (To restore the previous setting without making a change, press the **Cancel** softkey.)

*Upon saving or cancelling, the first Options Main screen displays. If you changed the status from "Disabled" to "Enabled" all incoming and outgoing calls will now be logged. If you changed the status from Enabled to Disabled, all calls from each Call Log are deleted and future incoming/outgoing calls are not logged*.

## **Personal Ringing Options**

Your 4620/4620SW/4621SW IP Telephone has eight ringing pattern options. You can hear the patterns and select the one you prefer using the Personal Ringing option.

You select this option from the Options Main screen, accessed by pressing the phone's **Option** button.

<span id="page-56-0"></span>1. To hear a ring pattern, press the Line/Feature button to the left or right of any numbered pattern.

*The Current Pattern number changes to the selected pattern, which rings once.*

- 2. Repeat Step [1](#page-56-0) until your preferred pattern appears as the Current Pattern.
- 3. Save the setting by pressing the **Save** softkey or to restore the previous setting without making a change, press the **Cancel** softkey.

*The first Options Main screen displays.*

#### **Note:**

Going off-hook, receiving a call, or losing power during ring pattern selection interrupts the process, and you must start over from Step [1](#page-56-0).

Adjust the ringer volume using the Volume Control buttons, as discussed in [Table 1: 4620/4620SW/4621SW IP Telephone Button/Feature Descriptions](#page-13-0).

## **Status Screen Viewing Options**

Four views of telephone and system information are available. A user generally does not need to view this information. However, if problems occur, your System Administrator might ask you to report certain values from any status screen.

**Note:**

Status screen data can be viewed, but cannot be changed.

1. Select **View IP Settings** from the Options Main screen (accessed by pressing the phone's **Option** button).

*The View Status Main Screen displays*.

- 2. To select any option on this screen, press the Line/Feature button on either side of that option. When a screen has more than one page, the Paging Indicator displays. Use the **Page Right** or **Page Left Indicator** buttons to scroll from one page to another as applicable.
- 3. To return to the first Options Main screen from any status screen, press the **Return** softkey.

Each option is described in the following sub-sections.

#### **Viewing IP Address Status**

IP (Internet Protocol) Address information encompasses two screens and identifies certain components and connections. IP Address information includes:

- the location (address) of your phone on your system's Call Server,
- the location and port (connection) of the Call Server itself,
- the call routing and mask addresses, and
- the identification of the File Server with which your telephone interacts.

Although technical in nature, your System Administrator might ask you for information to track questions about or problems with phone functions or connections.

### **Viewing Quality of Service (QoS) Status**

QoS refers to several mechanisms used to improve audio quality over the network.

### **Viewing Interface Status**

Your phone interacts with several system hardware devices and system software. This screen provides information about three of the main interfaces.

#### **Viewing Miscellaneous Status**

Three miscellaneous status screens provide additional information about your telephone and its connections, such as the model, serial number, and MAC address.

## **Changing the Display Contrast**

On first-time startup, your 4620/4620SW/4621SW IP Telephone's display area contrast is set to a mid-level. To adjust it to better suit your work environment and lighting, 15 contrast levels are available.

#### **Note:**

If you have an EU24/EU24BL Expansion Module attached to your phone, you can also adjust its contrast with this option.

You might not be able to distinguish between all 15 contrast level settings. Some of the upper and/or some of the lower contrast level settings might appear identical to adjacent settings. This is normal.

- 1. Select the **Contrast Control** option from the Options Main screen (accessed by pressing the phone's **Option** button).
- 2. If you do not have an EU24/EU24BL installed, press the Line/Feature button on either side of the display line on which you see **4620**. Doing so identifies that you want to adjust the telephone's display contrast.

If you have an EU24/EU24BL attached to your phone, press the Line/Feature button on either side of the display line on which you see **EU24**. Doing so identifies that you want to adjust the Expansion Module's display contrast.

3. To brighten the contrast, press the **Right Arrow** softkey until you reach the desired contrast level. To dim the contrast, press the **Left Arrow** softkey until you reach the desired contrast level.

*Each softkey press results in the level being increased or decreased, depending on which arrow softkey you press. Chevron symbols provide visual confirmation of the current level.*

4. Save the contrast level you set by pressing the **Save** softkey, or, to restore the previous setting without changing the contrast, press the **Cancel** softkey.

*The first Options Main screen displays*.

## **Viewing the Network Audio Quality**

In the event you experience poor audio quality during a call, the problem is likely with your network. Your LAN Administrator might ask you to display this screen to diagnose or troubleshoot audio problems. Although technical in nature, this screen provides information that can help identify causes of poor audio quality.

#### **Note:**

The **Network Audio Quality** button displays only when you are on a call (off-hook).

1. Select **Network Audio Quality** from the Options Main screen (accessed by pressing the phone's **Option** button).

*If administered, the Audio Status screen displays.*

2. To return to the first Options Main screen, press the **Return** softkey.

## **Logging Off the 4620/4620SW/4621SW IP Telephone**

Log your telephone off to prevent unauthorized use during an absence, or for privacy purposes. Locate the Log Off option on the first Options Main screen.

#### **! CAUTION:**

Logging off deletes all Call Log entries and, unless automatic backup/restore is enabled, returns any options you might have changed to their default values.

1. To log your phone off from any application screen, press the **Options** button to the right of and below the softkeys.

*The first of two Options Main screens displays.*

2. Select the Line/Feature button on either side of the **Log Off** option.

*The Log Off screen displays the prompt "Do you want to log off?"*

3. To proceed, select the Line/Feature button on either side of **Yes**. To return to the Options Main screen without logging off, select the Line/Feature button on either side of **No**.

*Selecting Yes unregisters your phone from the call server, deleting your Call Log entries and returning any options you might have changed to their default values*.

*Selecting No displays the first Options Main screen. Your phone remains logged on to the network and your Call Log and options values remain unchanged*.

#### **60 4620/4620SW/4621SW IP Telephone User Guide**

### **Reinstating the Phone After a Log Off**

When your phone is logged off, the top line displays "Ext. = \*."

1. To reinstate your phone following a log off, use the dialpad to enter your Extension Number, then press the Pound (#) key.

*The display prompts for entry of your password*.

2. Using the dialpad, enter your PBX/switch Password then press the Pound (#) key. *The phone is now ready for use*.

## **Backup/Restore Options**

The 4620/4620SW/4621SW IP Telephone's backup and restore options allow you to:

- Back up your options/preference settings, your Speed Dial button labels, names, and numbers, and Feature button labels. This occurs automatically whenever you save a change to any one of those settings or buttons. Automatic backup protects this data against system failure, by allowing you to restore your backup file of active settings and button labels.
- Restore options settings, Speed Dial button labels, names and numbers, and Feature button labels following a phone failure or replacement.
- Establish or modify FTP (File Transfer Protocol) settings such as the network server address, directory path for saving backed-up data, and a User ID and Password for server access through your phone.
- Verify whether an automatic backup has occurred.

Because each telephone system has unique characteristics and settings, modifying the Backup/ Restore options usually requires your System Administrator's assistance. For example, it is unlikely that you know the specific Server IP Address to enter when setting up FTP parameters without consulting your System Administrator.

To verify or change any of these options, select **Backup/Restore** from the second Options Main screen. Doing so displays the Backup/Restore Main screen containing all related backup/ restore options and settings.

#### **Note:**

On the Backup/Restore Main screen, check the **Automatic Backup** setting to determine if your phone is already set for automatic backups. The default setting is **Disabled**, meaning automatic backup will not occur unless you change the setting to **Enabled**. If your system administrator has administered your Backup/ Restore Options to be disabled, you cannot enable them yourself.

### **Settings Saved During a Backup**

When the Backup/Restore Option is properly administered, Backup/Restore saves the following settings and preferences:

- Personalized Ring setting
- Redial setting
- Phone Screen on Answer? (yes/no)
- Phone Screen on Calling? (yes/no)
- Display Call Timers? (yes/no)
- Message Display Rate (slow/fast)
- Call Appearance Width (half/full)
- Visual Alerting (yes/no)
- Call Log Enable (yes/no)
- 4620 Contrast setting
- EU24/EU24BL Contrast setting
- Display Language
- Ethernet setting
- Automatic Backup (yes/no)
- **FTP Server IP Address**
- FTP Directory Path
- FTP User Name

#### **Setting the Automatic Backup Option**

You must change the Automatic Backup setting to **Enabled** to automatically back up your options settings, Feature button labels, and Speed Dial button labels, names and numbers whenever you change any of these values. If this setting is **Disabled**, you might have to first provide additional information, such as the FTP server on which your backed up data will reside, before you can change the setting.

1. Check below the FTP Status line for one of the following messages and proceed as directed:

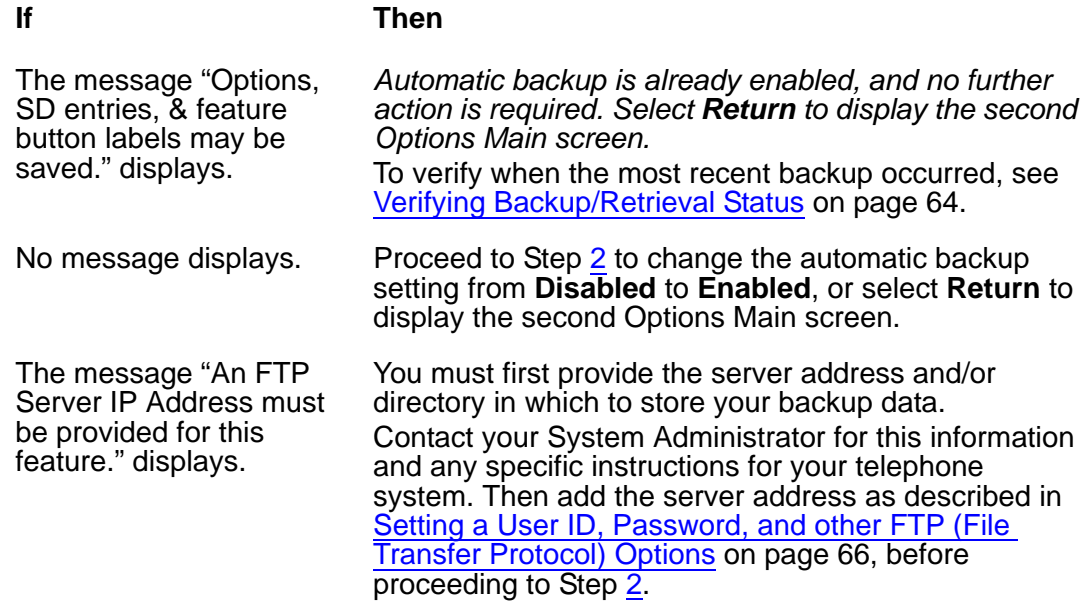

<span id="page-62-0"></span>2. To automatically backup all your options settings, your Feature button labels, and your Speed Dial information following a save to any of these values, select the Line/Feature button to the right or left of **Automatic Backup**.

*The setting changes from Disabled to Enabled*.

3. To save your selection, select **Save**. To exit without making a change, select **Cancel**.

*The second Options Main screen re-displays*.

### <span id="page-63-0"></span>**Verifying Backup/Retrieval Status**

To determine whether the most recent backup and/or retrieval was successful, select **FTP Status** on the Backup/Restore Main screen.

The FTP Status screen displays the following messages for the last backup and the last retrieval, plus an individual status for each type of data:

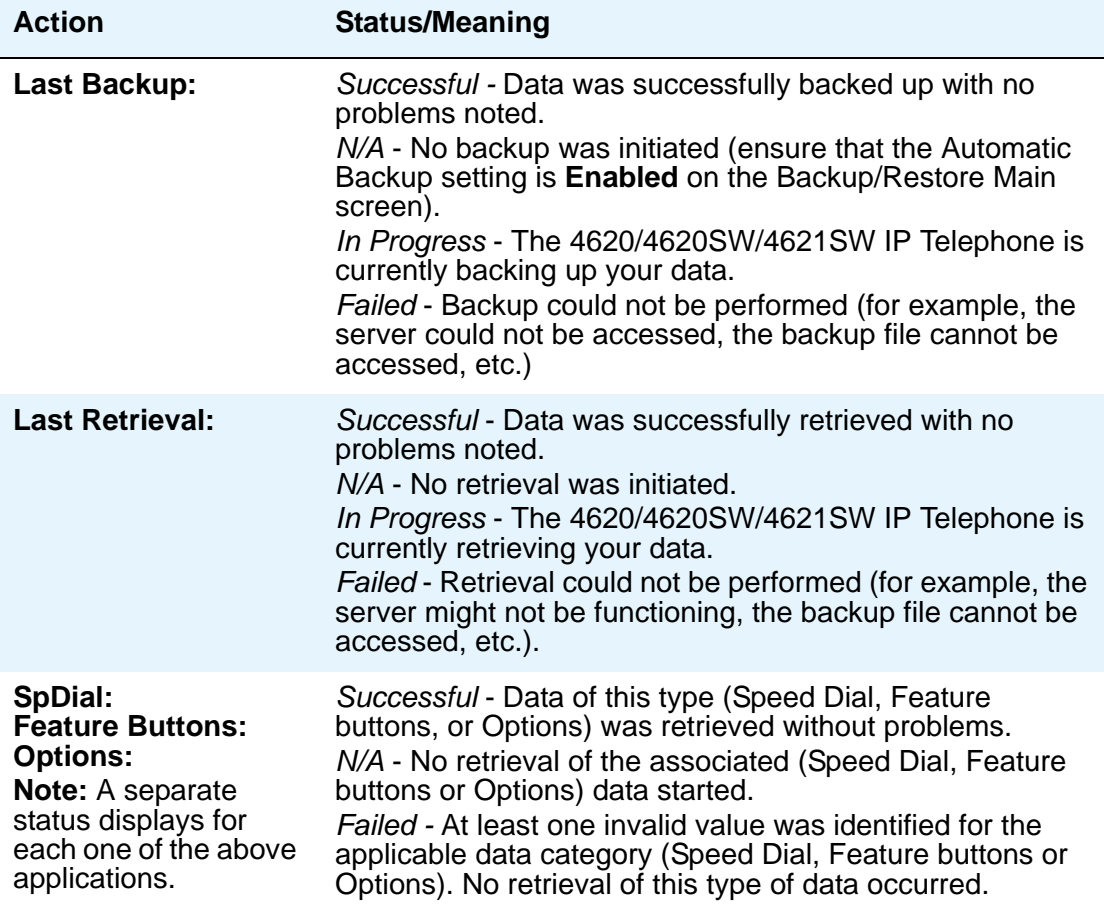

#### **Note:**

In the event of backup/retrieval failure, the bottom line displays the last error message associated with the most recent attempt.

### **Retrieving and Restoring Data from a Backup File**

Restoring data from your most recent backup file is a two-step process. First you start backup file retrieval (usually following a system failure or phone replacement). Then you confirm that you want the retrieved data to replace the phone's current data.

**Note:**

Retrieving and restoring backup data takes only a few seconds, however, while in progress, no other phone activity is allowed.

1. Select **Retrieve Stored Data** from the Backup/Restore Main screen.

*The 4620/4620SW/4621SW attempts to start FTP (File Transfer Protocol) to retrieve the latest backup file from the server. The message "FTP Retrieval in progress..." displays. Any one of the following additional messages can display, as appropriate:*

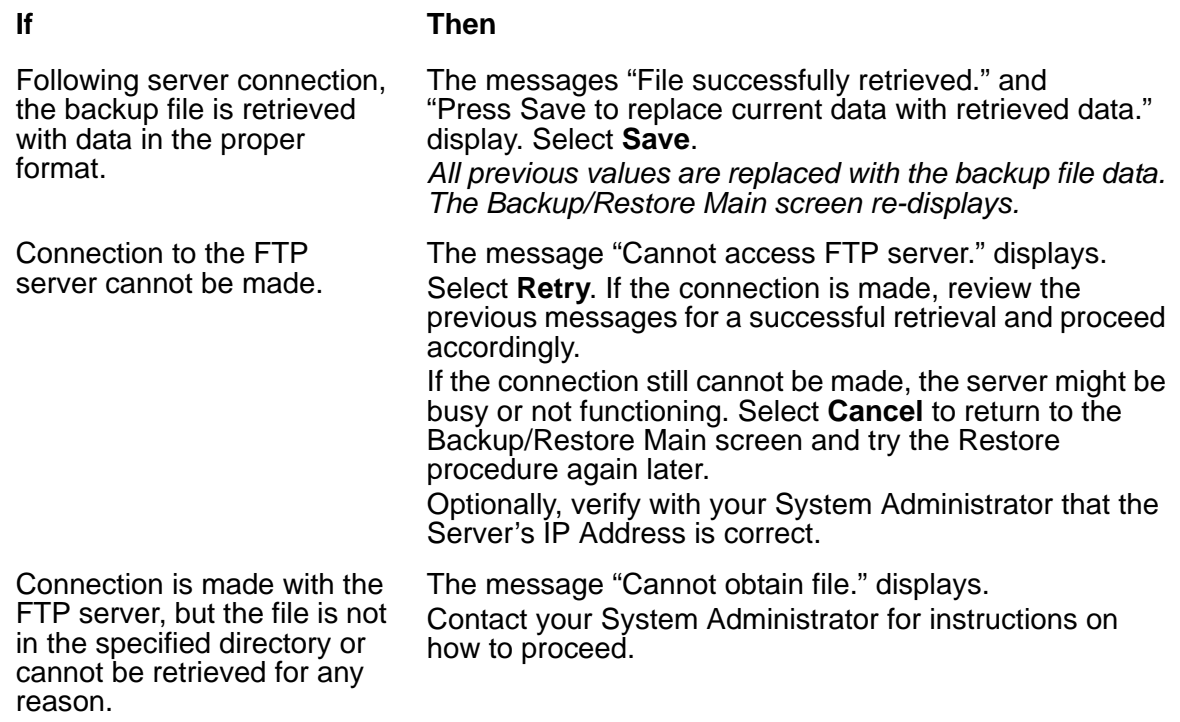

2. If you want to return to the Backup/Restore Main screen without retrieving or restoring the backup file, select **Cancel**.

*The retrieval or restoration of backup data is cancelled, and any partially retrieved data is discarded. The Backup/Restore Main screen re-displays*.

**Note:**

Your Telephone Administrator can turn off the ability to make changes to the Speed Dial buttons. In this case, you will be able to retrieve the backup file as normal, but any changes you may have made to that backup file's Speed Dial button label data are ignored.

### <span id="page-65-0"></span>**Setting a User ID, Password, and other FTP (File Transfer Protocol) Options**

Your System Administrator establishes certain parameters for each 4620/4620SW/4621SW IP Telephone in your network. Most parameters are established at the network server and apply to all telephones on the network. Other parameters can be unique to a specific site, department, or group of telephones. Those settings which can be unique to your phone appear on the FTP (File Transfer Protocol) Setup screen. They are:

- **Server IP Address** the specific server to which your 4620/4620SW/4621SW IP Telephone is connected, for backup, restore, and other network-related functions. If your phone has been repaired, this value is set to zero and should be re-established.
- **Directory Path** the server location to which your telephone's data (for example, Speed Dial labels, names and numbers, options and Feature button labels) is sent during a backup, and from which data is restored.
- **User ID and Password** unique identifiers assigned to a phone user for server security purposes.

#### **Note:**

All FTP settings are set to blank upon phone manufacture and repair.

Because FTP information can impact both server operation and the proper backup of your phone data, contact your System Administrator before updating any settings.

The User ID and Password in the following procedure provide access to your server. Such access allows you to perform backup and other (future) server-related features. The User ID and Password are not the Avaya Communication Manager registration ID and password, which identify you as an authorized user of your respective system.

<span id="page-65-1"></span>1. To update any of the FTP settings, select **FTP Setup** from the Backup/Restore Main screen.

*The FTP Settings Main screen displays.*

2. Choose one of the following options:

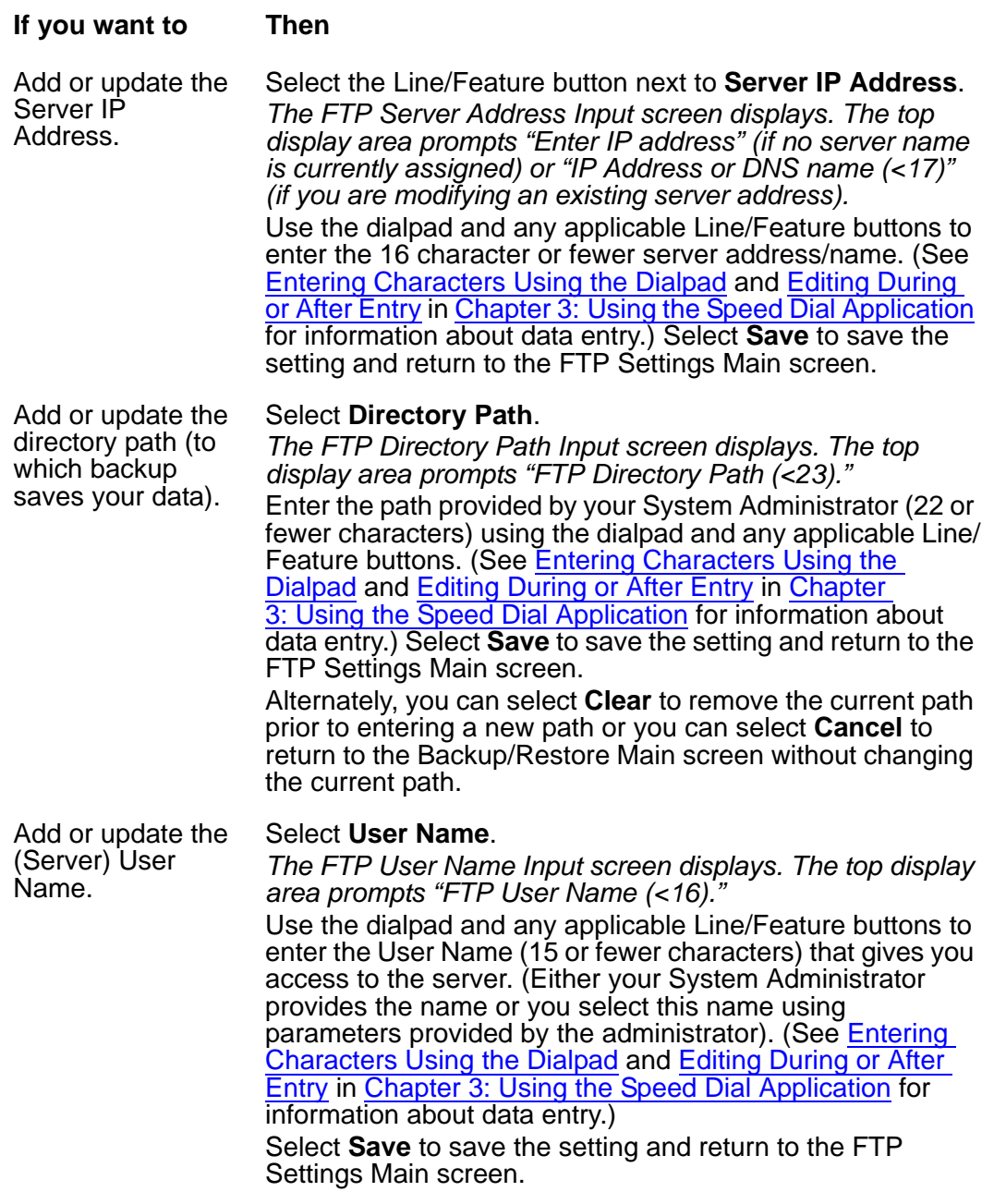

*1 of 2*

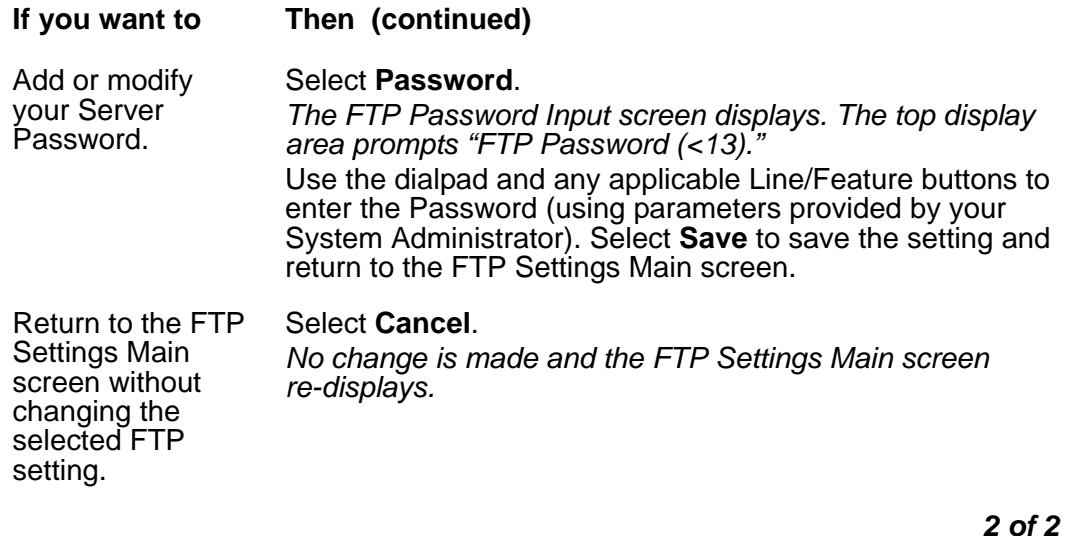

3. Repeat this procedure from Step [1](#page-65-1) for each FTP setting you want to add or modify.

## **Feature Button Labeling**

Line/Feature buttons  $( )$  appear on both sides of the telephone's display area. These buttons provide call appearances (Lines). These buttons also provide other call-related features (provided with your telephone system or administered by your System Administrator) in the Phone application. Line/Feature buttons also serve as application-specific buttons in other applications, such as the Call Log. Line/Feature buttons also appear on the optional EU24/ EU24BL Feature Key Expansion Unit, if one is attached.

You can use the Feature button labeling option to re-label any of the Phone application Line (call appearances) and/or Feature buttons. For example, one of your Feature buttons might be labeled CFwd for Call Forwarding but you want it to read simply Fwd. Alternatively, if you have re-labeled several Feature buttons and want to restore the default (original) labels, you can use this option to view default label values and restore them if desired.

1. Select **Feature Button Labeling** on the second Options Main screen.

*The Feature Button Labeling Options screen displays.* 

2. If an optional EU24/EU24BL Feature Key Expansion Unit is attached, move to those button labels either by pressing the **Page Right** (**i**) button until you pass the 4620's local button labels, or by pressing the **Page Left** ( ) button to immediately display the bottom half of the EU24/EU24BL labels.

<span id="page-68-1"></span>3. Choose one of the following options:

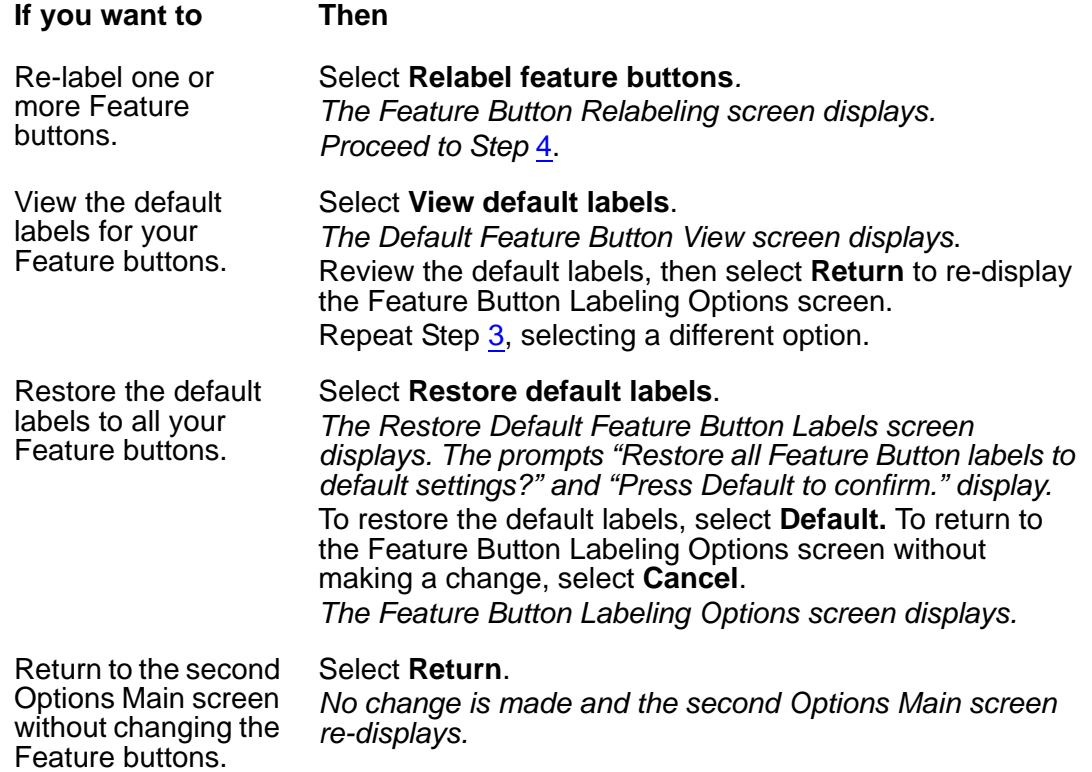

<span id="page-68-0"></span>4. If Right/Left Page indicators appear in the softkey button area, your phone has more than one page of Feature buttons. Use the **Right** or **Left Page** button to move to the page on which you want to re-label one or more Feature buttons.

*As you move from page to page, the top display area shows the current page number.*

**Note:**

Your System Administrator might have "locked" one or more labels so that you cannot edit them. These locked labels are shaded in white. When you cannot change a locked button, an error beep tone sounds when you select that button.

5. Select (press) the Feature button you want to re-label.

*The Feature Button Label Editing screen displays. For reference, the current label appears next to the first Feature button*.

- 6. To re-label a Feature button, use the dialpad and any applicable Line/Feature buttons, to enter the new label (13 or fewer characters). To restore the default label to the selected Feature button, select **Clear** to remove the label you previously defined. (See [Entering](#page-32-3)  [Characters Using the Dialpad](#page-32-3) and [Editing During or After Entry](#page-33-0) in [Chapter 3: Using the](#page-32-1)  [Speed Dial Application](#page-32-1) for information about data entry.)
- 7. Select **Save** to save the new/modified label (or to restore the default label as applicable). Alternately, select **Cancel** to exit the screen without saving a change or restoring the default label.

*The Feature Button Labeling screen re-displays*.

**Note:**

Some Feature buttons might be provided as part of your telephone software. In the event of a software upgrade, such standard Feature button labels might be overwritten with a new, standard label, erasing any re-labeling you may have performed.

## **Changing a Phone/PC Ethernet Interface**

The 4620SW/4621SW IP Telephone ordinarily communicates with any optionally-attached PC in auto-negotiation mode. This basically means the PC and telephone together decide how to communicate when they are connected. Although unlikely, there might be an occasion where you or your System Administrator want to force this communication to a particular setting.

1. Select **PC Ethernet interface** from the second Options Main screen.

*The PC Ethernet Interface screen displays showing the current setting*.

<span id="page-69-0"></span>2. Press the Line/Feature button on either side of the desired setting.

*The Current setting changes to your selected setting*.

3. To save your selection, select **Save**. To restore the original setting without changing it, select **Cancel**.

*The second Options Main screen redisplays*.

## **Selecting an Alternate Language**

Users can change the user interface language their 4620/4620SW/4621SW IP Telephones display. The specific languages supported depend on the telephone model (4620 or 4620SW/ 4621SW) and its software.

The 4620 IP Telephone always supports the following languages:

- English (the default display language)
- French (Canadian)
- German
- Italian
- Japanese (Katakana only)
- Spanish (Latin American)
- Dutch
- Portuguêse (Brazilian)

A given 4620SW/4621SW IP Telephone supports one of four language configurations:

- The "standard" configuration listed in the previous bullet list
- English, Simplified Chinese, Russian, and Hebrew
- English, Japanese (Kanji), Russian, and Hebrew
- English, Korean, Russian, and Hebrew

The Language Selection screen identifies which configuration applies to your 4620SW/4621SW telephone.

1. Select **Select display language** on the second Options Main screen.

*The Language Selection screen displays*.

2. Select the Line/Feature button next to the language you want your phone to display when in use.

*If the currently active language was selected, the second Options Main screen re-displays and no action is taken*.

*If any language other than the currently active language was selected, the Language Confirmation screen displays. The prompt "Are you sure?" displays in the currently active language and in the new language you selected. The four softkeys at the bottom of the display are labeled respectively "Yes" and "No" in both the currently active language and the selected new language*.

3. Choose one of the following options:

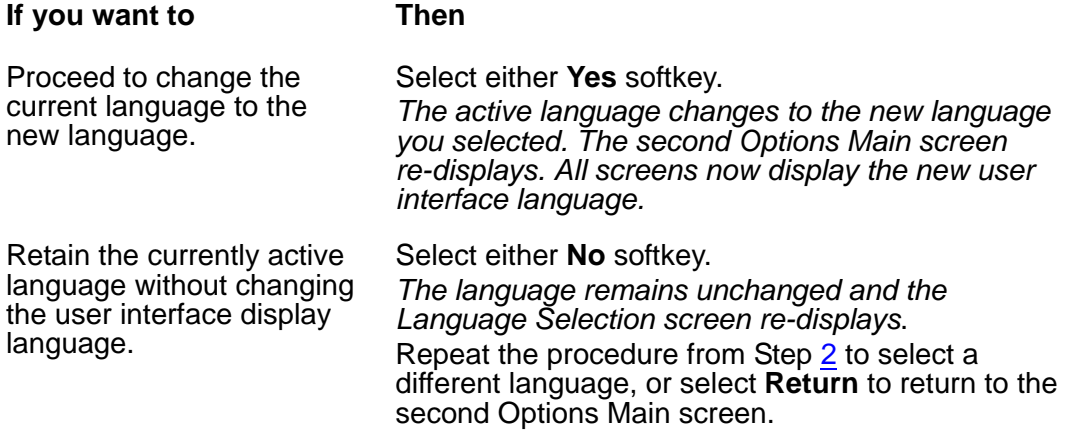

#### **72 4620/4620SW/4621SW IP Telephone User Guide**
## <span id="page-72-1"></span>**Chapter 7: Headsets and Handsets**

## **Introduction**

This chapter provides information about headsets and specialized handsets that are compatible with your IP telephone.

## **Headsets for 4600 Series IP Telephones**

<span id="page-72-0"></span>Avaya supports only those headsets and headset adapters that carry an Avaya brand or logo.

There are a variety of Avaya headsets that are compatible with your 4600 Series IP Telephone. To see available headsets, go to [http://support.avaya.com/japple/css/](http://support.avaya.com/japple/css/japple?PAGE=ProductIndex) [japple?PAGE=ProductIndex](http://support.avaya.com/japple/css/japple?PAGE=ProductIndex) and select **Headsets**.

Headsets require headset adapters/connectors to operate. Avaya offers three types of headset adapters for 4600 Series IP Terminals:

- The HIC cord, which allows basic, direct headset connection to your 4610SW, 4621SW, 4622SW, and 4625SW IP Telephones. 4620SW IP Telephones having one hole on the lower right side (post-November 2004 manufacture) also use this cable.
- The HIP cord, which allows basic, direct headset connection to your 4606, 4612, 4624, and 4630SW IP Telephones. 4620SW IP Telephones having two holes on the lower right side (pre-November, 2004 manufacture) also use this cable.
- The Modular base amplifier (M12LUCM), which is a high-performance solution for users who continuously wear headsets.

Avaya also offers wireless headset solutions with up to a 300 foot range from the base. The wireless headsets offer remote call answering and call initialization features on the 4610SW, 4620, 4620SW, 4621SW, 4625SW and 4630SW IP Telephones.

#### **Note:**

If your IP telephone does not have a fixed headset button, your System Administrator must administer your phone for headset operation when using the HIP Cord.

## **Handsets for 4600 Series IP Telephones**

<span id="page-73-0"></span>Specialized handsets are available for noisy environments, hearing-impaired users, and other special purposes. See the following table for specialized handsets and replacement handsets for your phone.

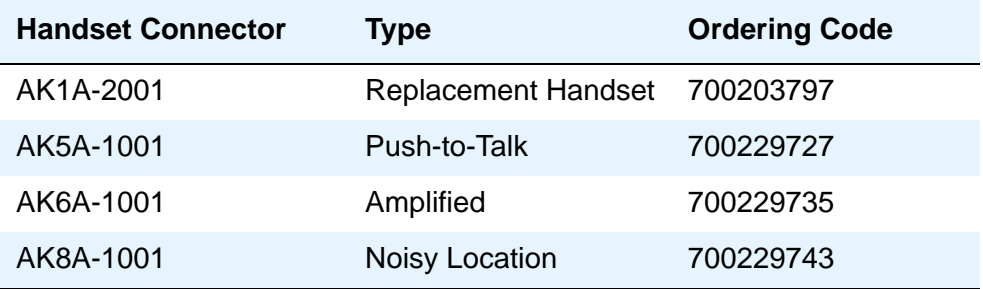

#### **74 4620/4620SW/4621SW IP Telephone User Guide**

# <span id="page-74-4"></span><span id="page-74-3"></span><span id="page-74-0"></span>**Chapter 8: Telephone Management and Troubleshooting**

## **Introduction**

The 4600 Series IP Telephones are relatively trouble free. This chapter provides helpful information for:

- Interpreting the different ringer tones you hear.
- Interpreting the 4620's display symbols.
- Testing your telephone to ensure that it is operating correctly.
- Basic Troubleshooting. This chart provides the most common problems an end user might encounter and suggested resolutions.
- Application-specific troubleshooting. This chart describes problems and solutions specific to a 4620 application (Phone, Speed Dial, Call Log, or Web Access).
- Resetting or power-cycling your phone, when Basic Troubleshooting does not resolve a problem.

Additionally, [Chapter 6: 4620/4620SW/4621SW IP Telephone Options](#page-50-0) describes several status screens to use to troubleshoot certain problems, as requested by your System Administrator. For all other IP telephone questions or problems, contact your System Administrator.

## <span id="page-74-1"></span>**Interpreting Ringer Tones**

<span id="page-74-2"></span>As you become more familiar with your IP telephone, you will recognize the various tones you hear in response to an incoming call or while using the handset. The following chart provides an overview of the tones you hear. Check with your System Administrator to verify if the descriptions are accurate for your system. Ringing Tones accompany an incoming call. Feedback Tones are those which you hear through the handset (receiver) or the Speaker.

#### **Note:**

The PBX, not the telephone, generates these tones, which can differ from this list. This difference is especially true when the PBX is outside the United States.

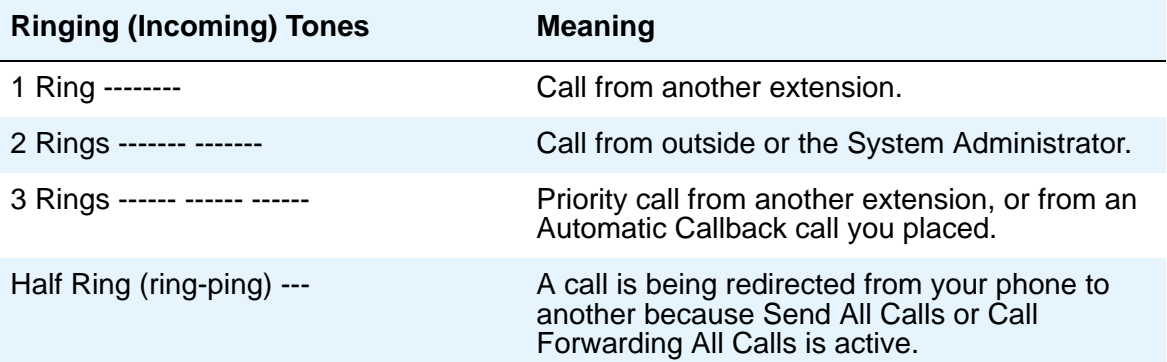

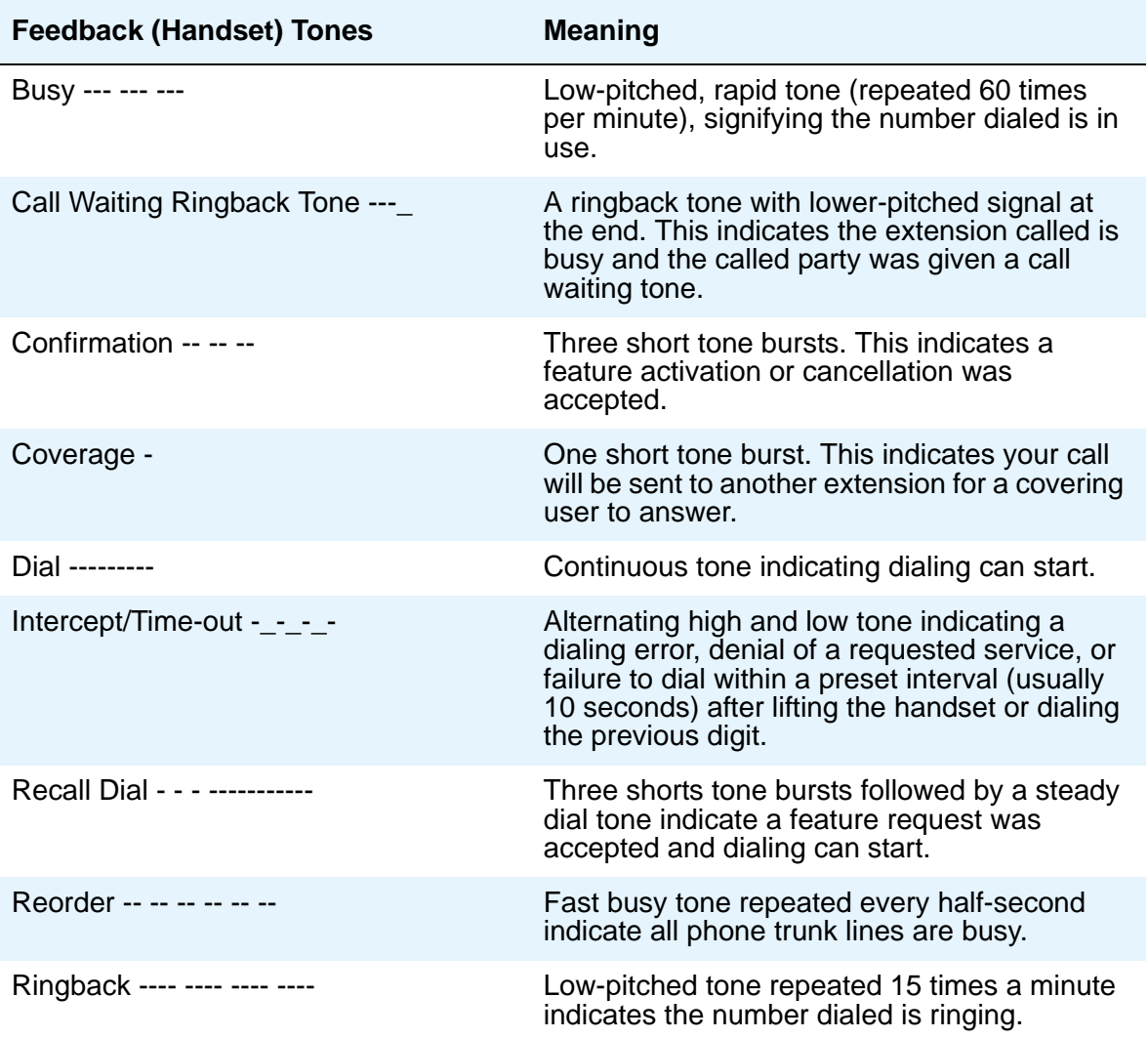

#### **76 4620/4620SW/4621SW IP Telephone User Guide**

## <span id="page-76-1"></span>**Interpreting Display Icons**

<span id="page-76-0"></span>As you become more familiar with your IP telephone's display, you will recognize the icons or symbols associated with the state of a call or the state of the phone. This chart provides an overview of the icons you might see. Check with your System Administrator to verify if the descriptions are accurate for your system.

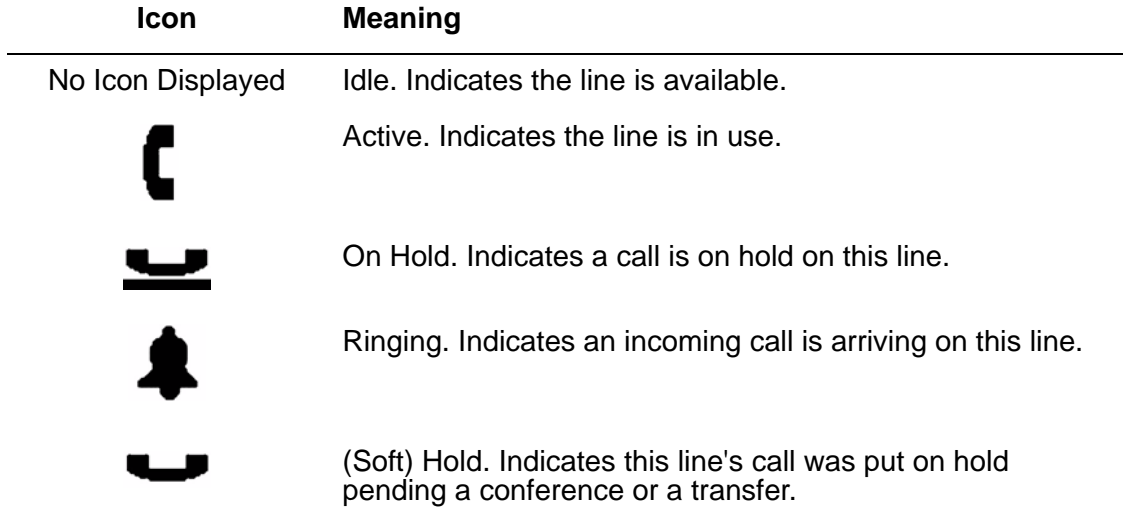

## <span id="page-76-3"></span>**Testing Your Phone**

The Test feature allows you to verify that your telephone's lights and display are operating properly.

## **Testing the Telephone's Lights and Display**

<span id="page-76-2"></span>1. With the telephone idle (on-hook), press and release the **Mute** button, then press the following numbers on the dialpad: **8 3 7 8 #** (which stands for TEST).

*The display indicates the self-test has started. If the test is successful, the message "Self test Passed #=end" displays. If the test is not successful, the message "Self test Failed #=end" displays instead*.

2. Press **#** to return to the Phone screen.

If nothing appears on the display and the phone is receiving power, your phone might need to be replaced. Contact your System Administrator for assistance or additional troubleshooting information.

# <span id="page-77-3"></span><span id="page-77-2"></span><span id="page-77-1"></span>**Basic Troubleshooting Chart**

<span id="page-77-0"></span>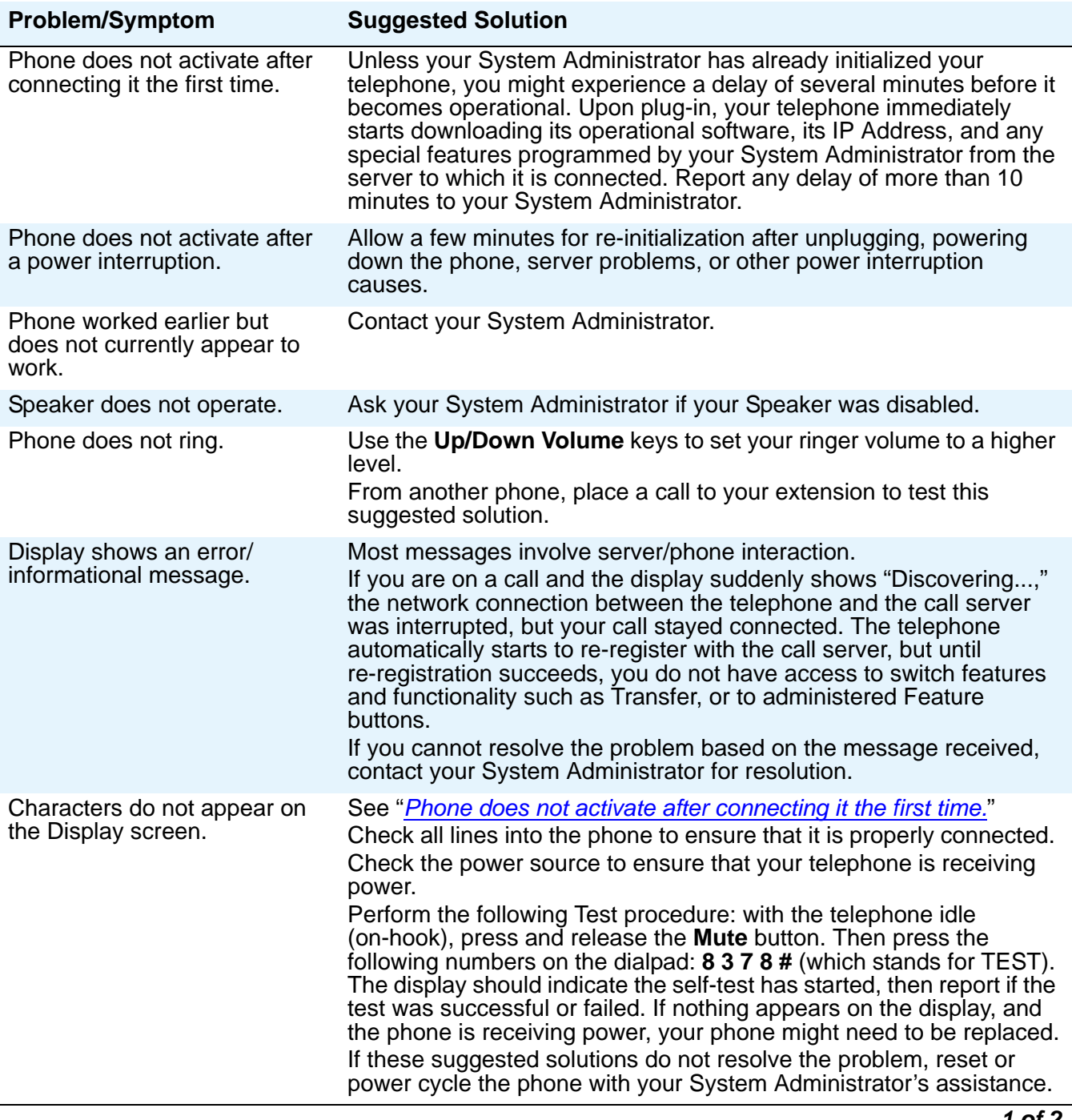

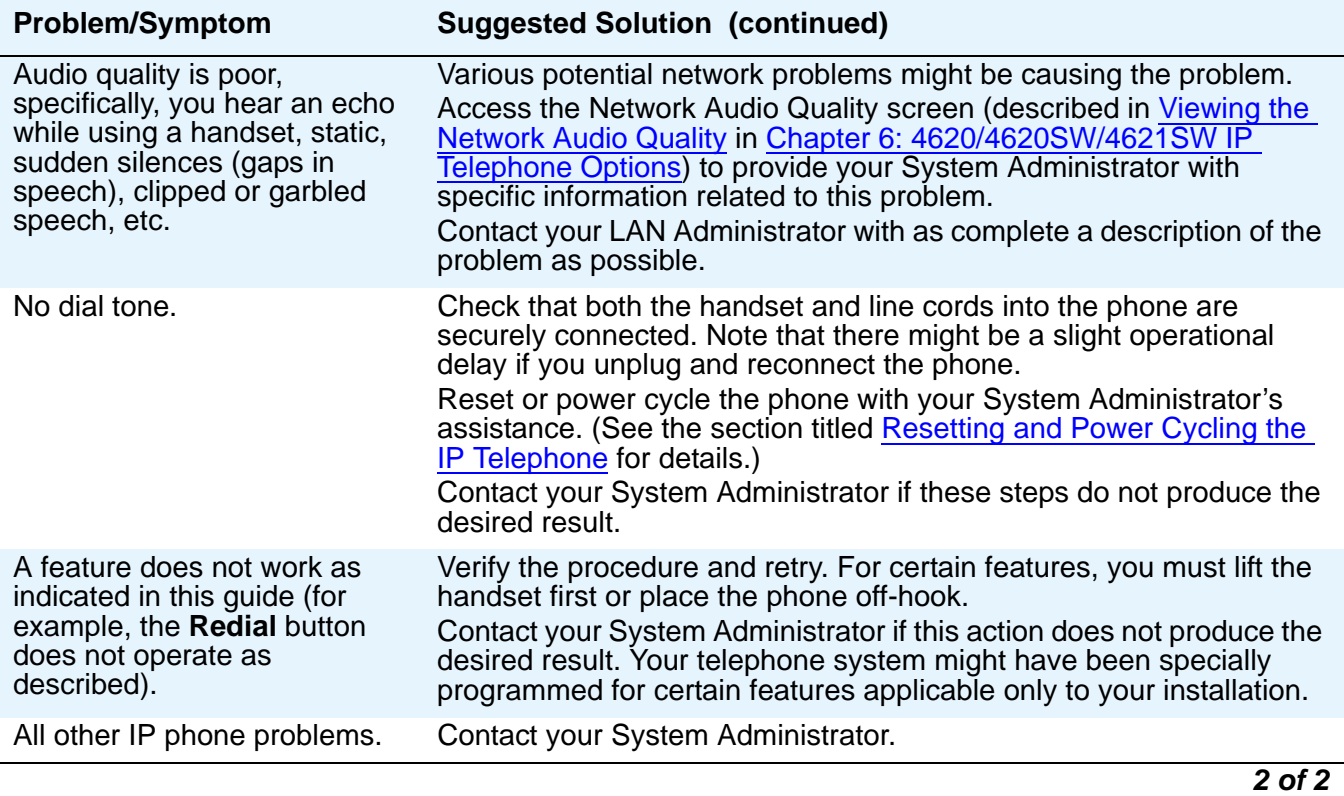

# <span id="page-78-1"></span><span id="page-78-0"></span>**Troubleshooting 4620/4620SW/4621SW Applications**

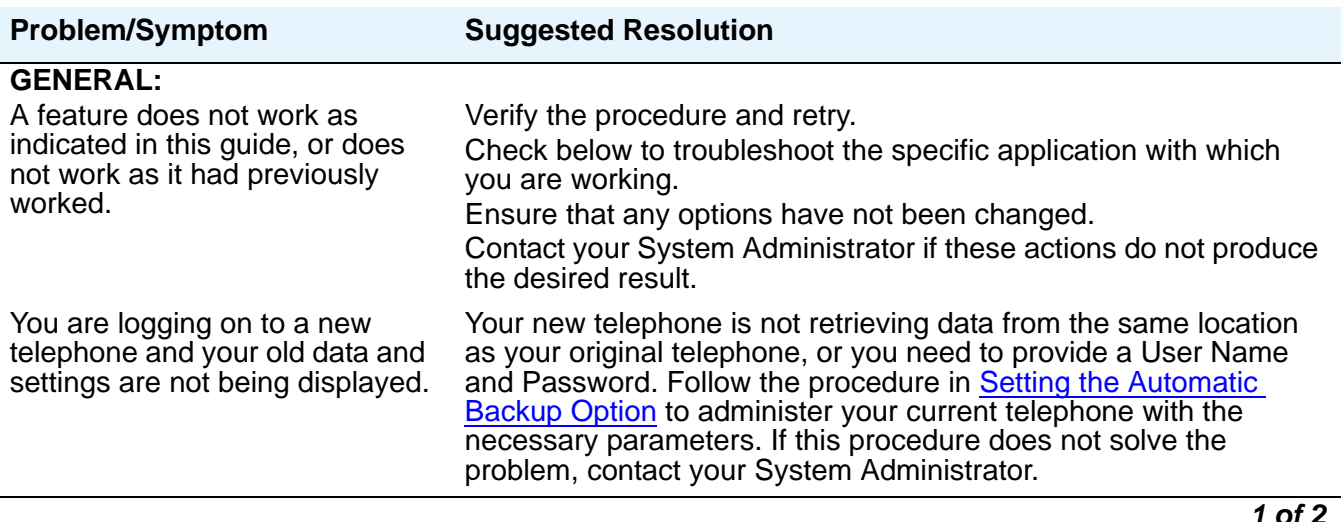

<span id="page-79-4"></span><span id="page-79-3"></span><span id="page-79-2"></span><span id="page-79-1"></span><span id="page-79-0"></span>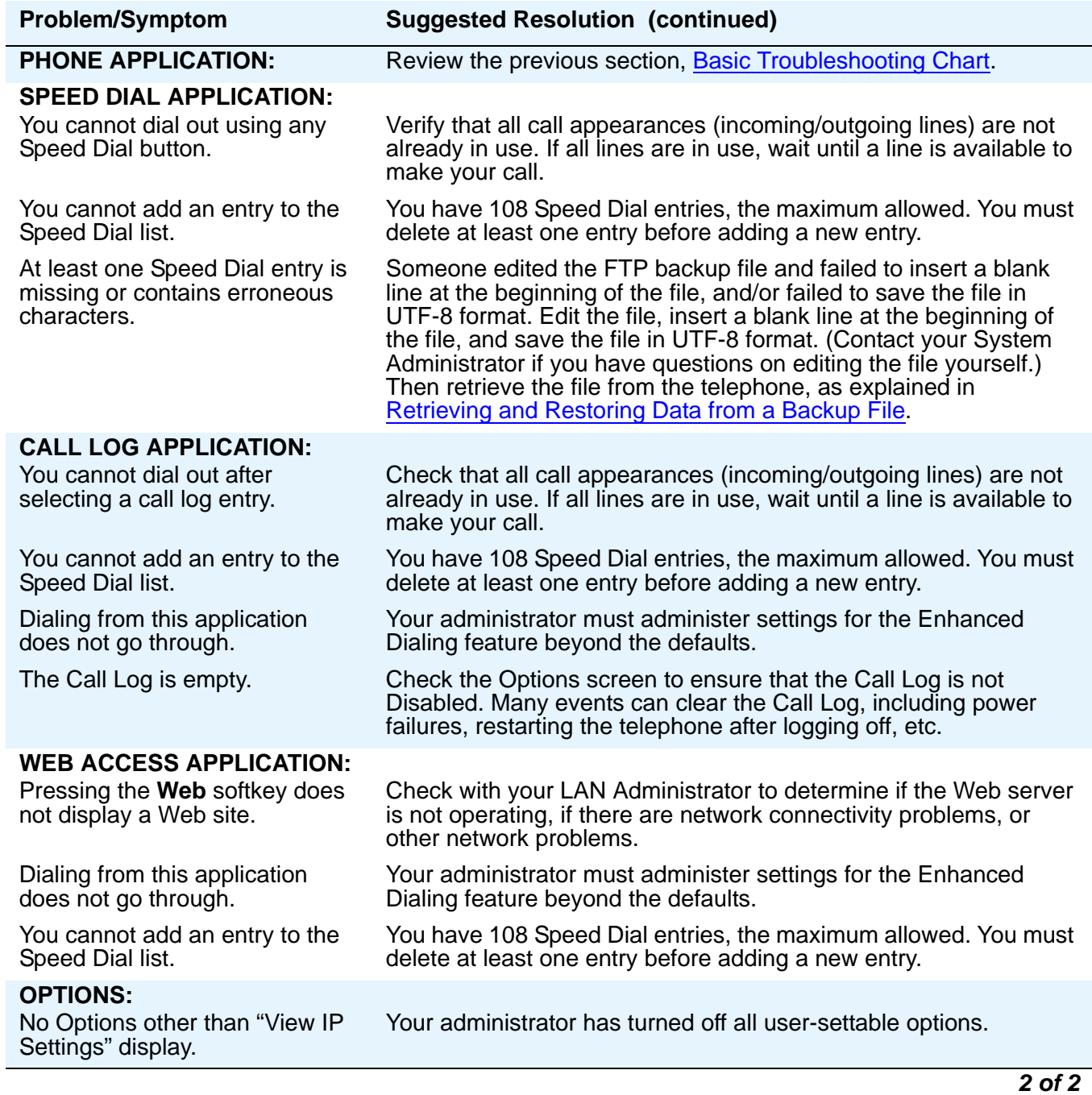

## <span id="page-80-2"></span><span id="page-80-0"></span>**Resetting and Power Cycling the IP Telephone**

Reset your IP telephone when other troubleshooting suggestions do not correct the problem or after being advised to do so by your System Administrator.

#### **! CAUTION:**

<span id="page-80-1"></span>Use a Power Cycle only with the approval of your System Administrator and only when a reset does not resolve the problem. Power cycling might cause stored information such as options and settings to be lost.

### <span id="page-80-3"></span>**Resetting Your Phone**

This basic reset procedure can resolve most problems.

- 1. Press the **Mute** button.
- 2. Using the dial pad, press the following keys in sequence: **7 3 7 3 8 #**

*The display shows the message "Reset values? \* = no # = yes."*

3. Choose one of the following:

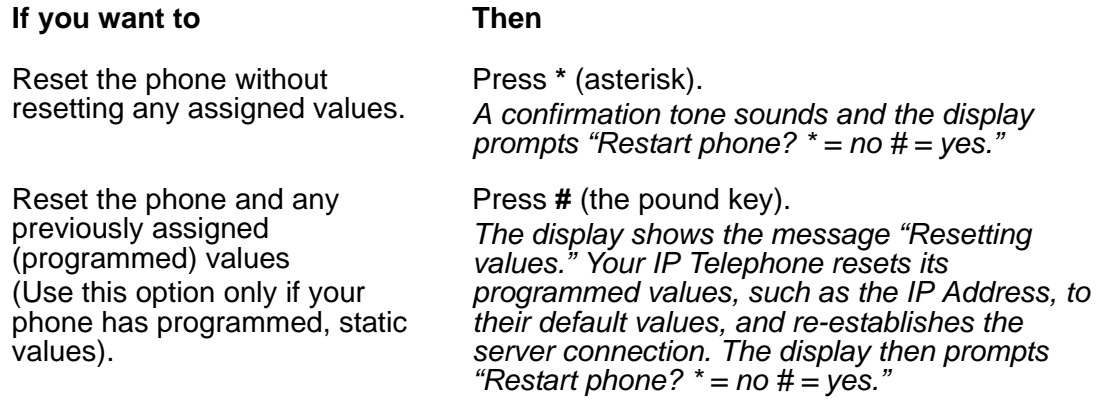

4. Press **#** to restart the phone or **\*** to terminate the restart and restore the phone to its previous state.

**Note:**

Any reset/restart of your phone might take a few minutes.

**Issue 4 November 2006 81**

## <span id="page-81-1"></span>**Power Cycling the Phone**

Use the power cycle with your System Administrator's approval. Use power cycling only if the basic or programmed reset procedure cannot be performed or does not correct the problem:

1. Unplug the phone and plug it back in.

*The phone connection is re-established.*

<span id="page-81-0"></span>2. If power-cycling does not correct the problem, your System Administrator can perform a more severe power cycle by unplugging both the phone and the Ethernet cables.

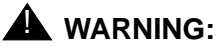

Because the type of power cycle mentioned in Step [2](#page-81-0) involves reprogramming certain values, Step [2](#page-81-0) should only be performed by your System Administrator.

# **Index**

#### **Numerical**

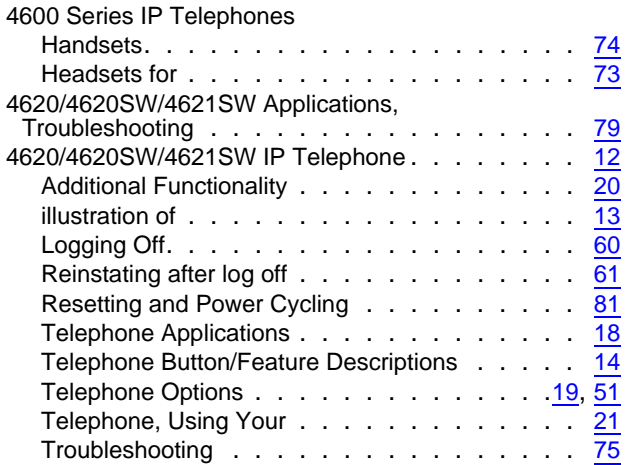

## **A**

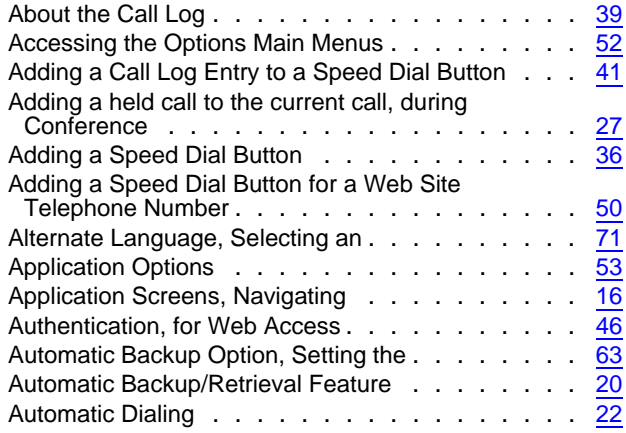

#### **B**

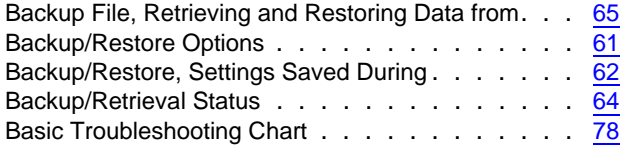

## **C**

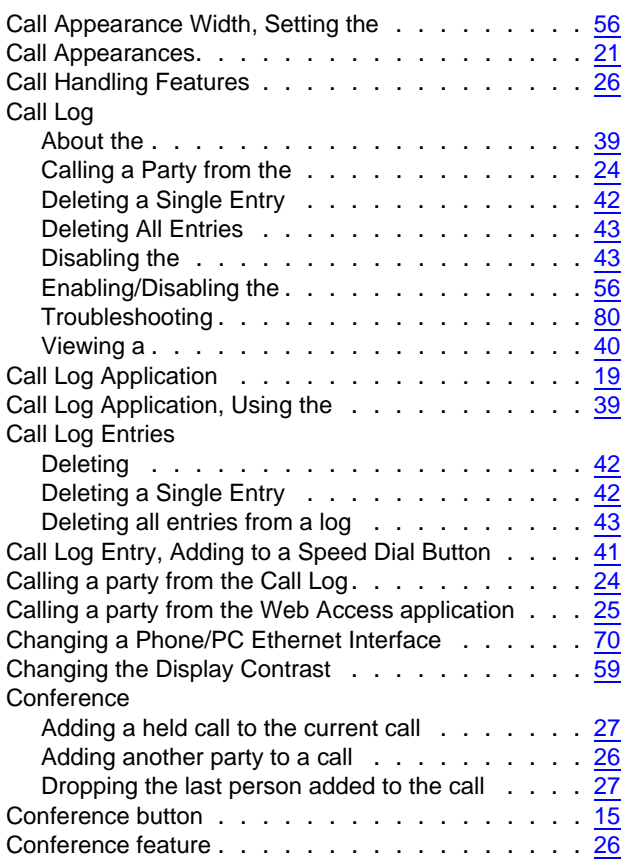

### **D**

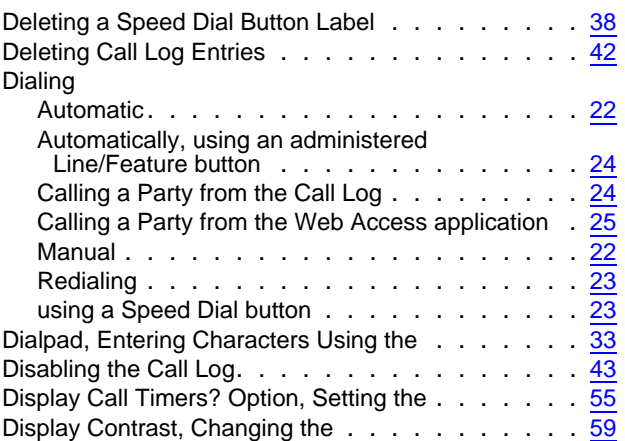

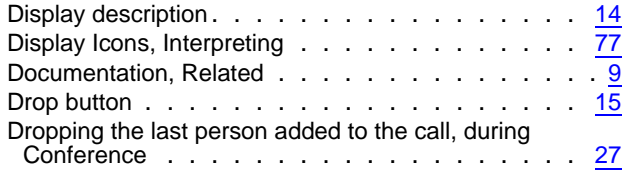

### **E**

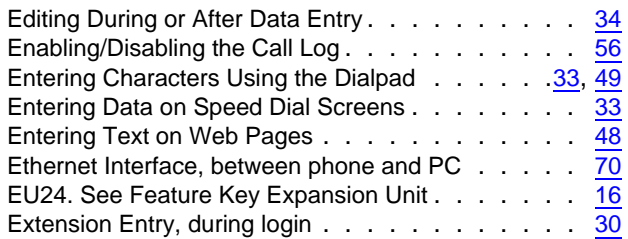

### **F**

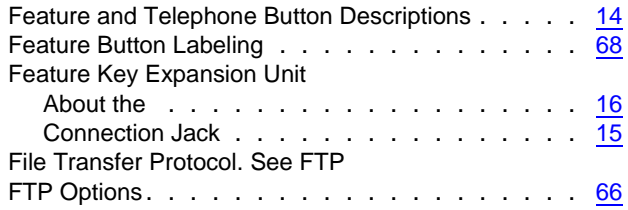

### **H**

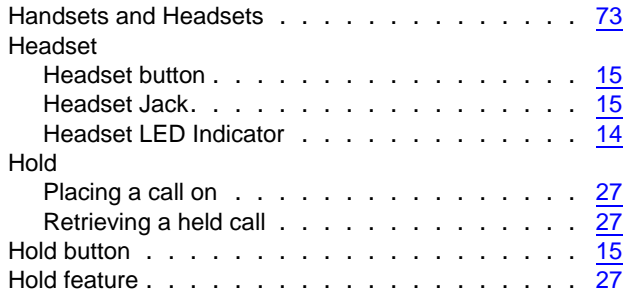

#### **I**

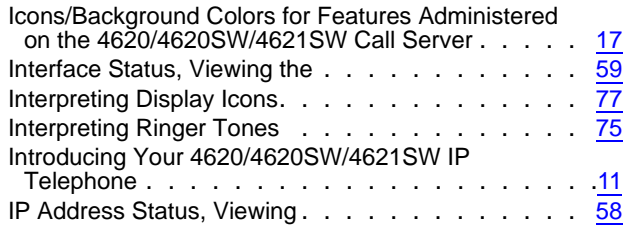

### **L**

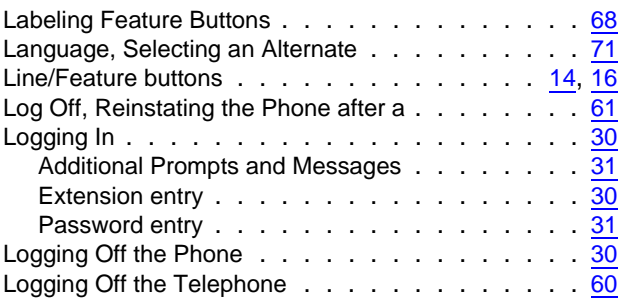

#### **M**

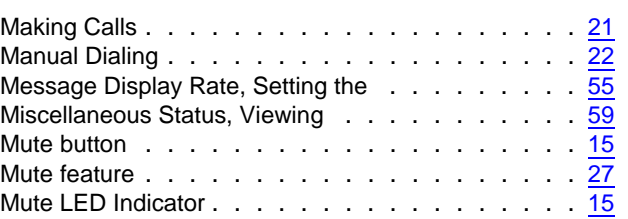

### **N**

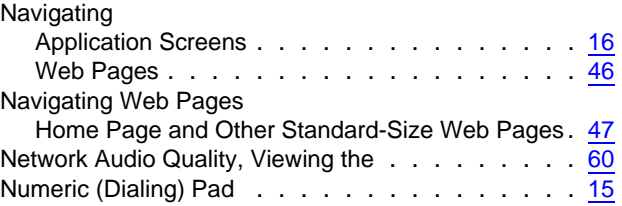

### **O**

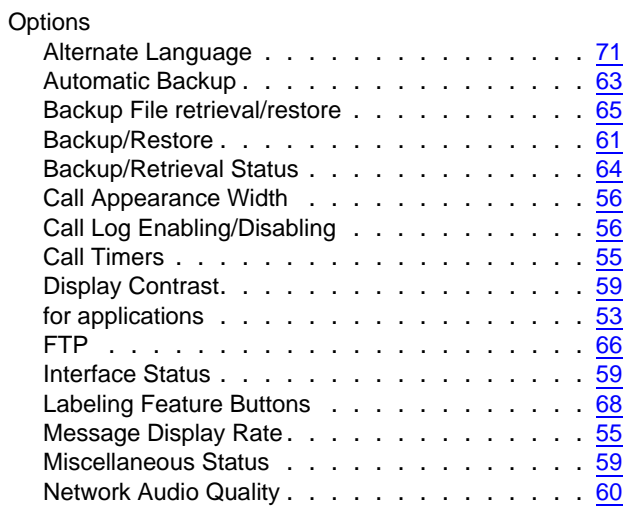

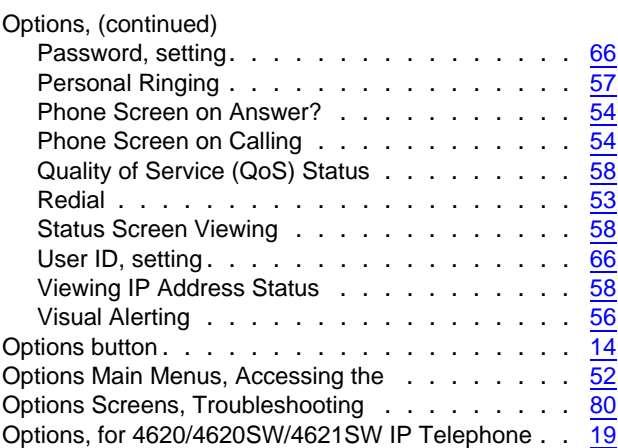

#### **P**

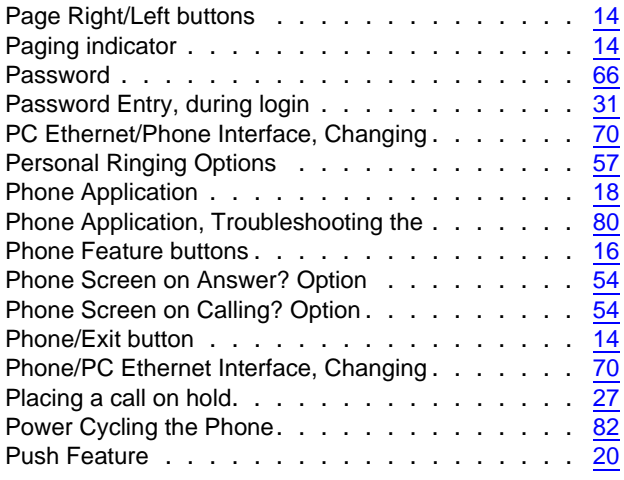

### **Q**

Quality of Service (QoS) Status, Viewing . . . . . . . [58](#page-57-1)

## **R**

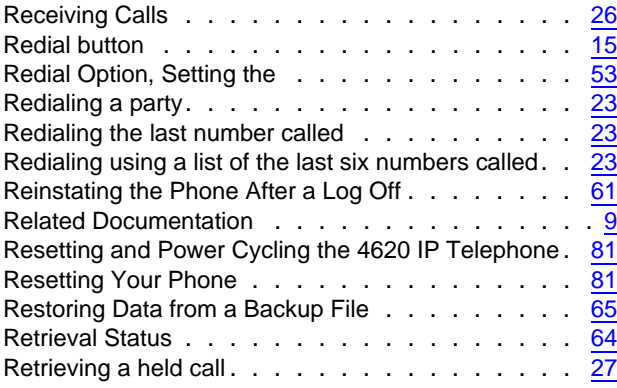

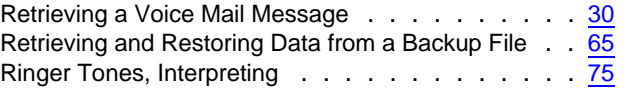

#### **S**

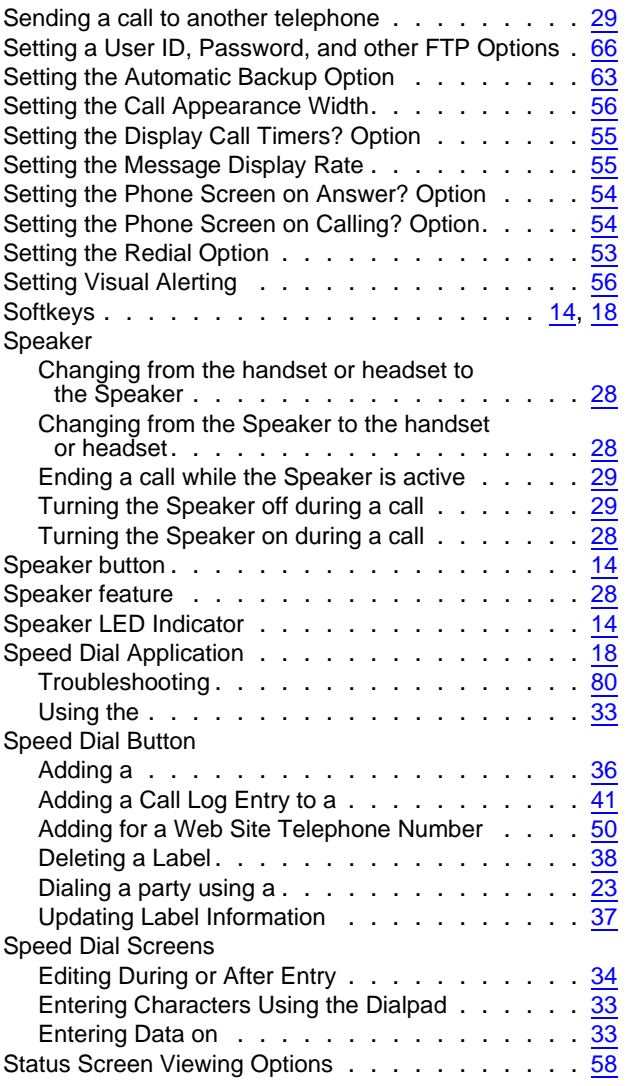

#### **T**

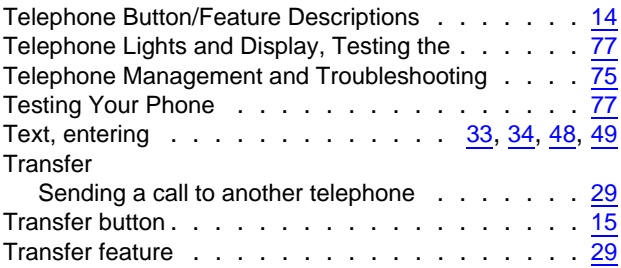

#### **Index**

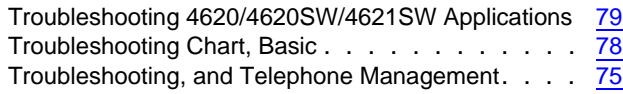

### **U**

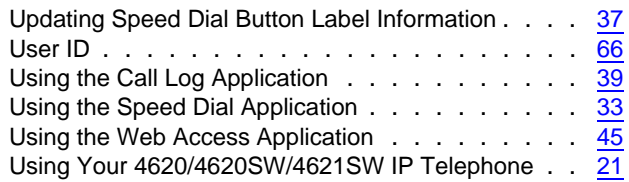

#### **V**

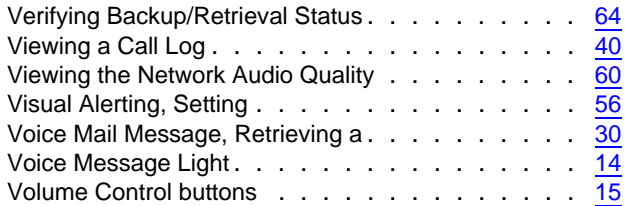

#### **W**

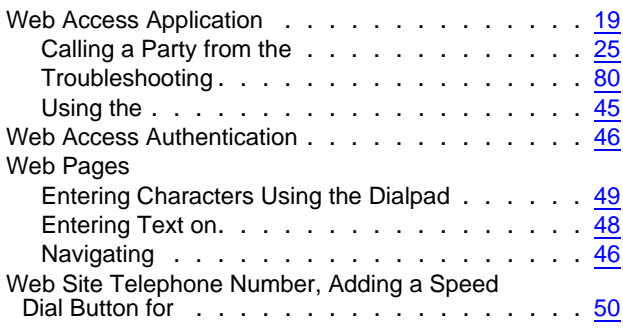

Free Manuals Download Website [http://myh66.com](http://myh66.com/) [http://usermanuals.us](http://usermanuals.us/) [http://www.somanuals.com](http://www.somanuals.com/) [http://www.4manuals.cc](http://www.4manuals.cc/) [http://www.manual-lib.com](http://www.manual-lib.com/) [http://www.404manual.com](http://www.404manual.com/) [http://www.luxmanual.com](http://www.luxmanual.com/) [http://aubethermostatmanual.com](http://aubethermostatmanual.com/) Golf course search by state [http://golfingnear.com](http://www.golfingnear.com/)

Email search by domain

[http://emailbydomain.com](http://emailbydomain.com/) Auto manuals search

[http://auto.somanuals.com](http://auto.somanuals.com/) TV manuals search

[http://tv.somanuals.com](http://tv.somanuals.com/)